# **AXIS 210/211 Network Camera User's Manual**

#### **About this Document**

This manual is intended for administrators and users of the AXIS 210/211 Network Camera, and is applicable for software release 4.20. It includes instructions for using and managing the AXIS 210/211 on your network. Previous experience of networking will be of use when using this product. Some knowledge of UNIX or Linux-based systems may also be beneficial, for developing shell scripts and applications. Later versions of this document will be posted to the Axis Website, as required. See also the product's online help, available via the Web-based interface.

#### **Intellectual Property Rights**

Axis AB has intellectual property rights relating to technology embodied in the product described in this document. In particular, and without limitation, these intellectual property rights may include one or more of the patents listed at http://www.axis.com/patent.htm and one or more additional patents or pending patent applications in the US and other countries.

This product contains licensed third-party software. See the menu item "About" in the product's user interface for more information.

This product contains source code copyright Apple Computer, Inc., under the terms of Apple Public Source License 2.0 (see http://www.opensource.apple.com/apsl/). The source code is available from:

http://developer.apple.com/darwin/projects/rendezvous/

#### **Legal Considerations**

Video and audio surveillance can be prohibited by laws that vary from country to country. Check the laws in your local region before using this product for surveillance purposes. This product includes one (1) MPEG-4 decoder license. To purchase further licenses, contact your reseller.

#### **Electromagnetic Compatibility (EMC)**

This equipment generates, uses and can radiate radio frequency energy and, if not installed and used in accordance with the instructions, may cause harmful interference to radio communications. However, there is no guarantee that interference will not occur in a particular installation.

If this equipment does cause harmful interference to radio or television reception, which can be determined by turning the equipment off and on, the user is encouraged to try to correct the interference by one or more of the following measures: Re-orient or relocate the receiving antenna. Increase the separation between the equipment and receiver. Connect the equipment to an outlet on a different circuit to the receiver. Consult your dealer or an experienced radio/TV technician for help. Shielded (STP) network cables must be used with this unit to ensure compliance with EMC standards. If the I/O Axis) should be fitted around the wires in order to ensure compliance with EMC standards.

**USA -** This equipment has been tested and found to comply with the limits for a Class B computing device pursuant to Subpart B of Part 15 of FCC rules, which are designed to provide reasonable protection against such interference when operated in a commercial environment. Operation of this equipment in a residential area is likely to cause interference, in which case the user at his/her own expense will be required to take whatever measures may be required to correct the interference.

Europe - C This digital equipment fulfills the<br>requirements for radiated emission according to limit B of EN55022/1998, and the requirements for immunity according to EN55024/1998 residential, commercial, and light industry.

**Japan - This is a class B product based on the standard of** 

the Voluntary Control Council for Interference from Information Technology Equipment (VCCI). If this is used near a radio or television receiver in a domestic environment, it may cause radio interference. Install and use the equipment according to the instruction manual.

**Australia -** This electronic device meets the requirements of the Radio communications (Electromagnetic Compatibility) Standard 1998 AS/NZS 3548.

#### **Liability**

Every care has been taken in the preparation of this manual. Please inform your local Axis office of any inaccuracies or omissions. Axis Communications AB cannot be held responsible for any technical or typographical errors and reserves the right to make changes to the product and manuals without prior notice. Axis Communications AB makes no warranty of any kind with regard to the material contained within this document, including, but not limited to, the implied warranties of merchantability and fitness for a particular purpose. Axis Communications AB shall not be liable nor responsible for incidental or consequential damages in connection with the furnishing, performance or use of this material.

#### **Trademark Acknowledgments**

Boa, Ethernet, Internet Explorer, Linux, Microsoft, Mozilla, Netscape Navigator, OS/2, UNIX, Windows, WWW are registered trademarks of the respective holders. Java and all Java-based trademarks and logos are trademarks or registered trademarks of Sun Microsystems, Inc. in the United States and other countries. Axis Communications AB is independent of Sun Microsystems Inc. UPnP™ is a certification mark of the UPnP™ Implementers Corporation.

#### **Support**

Should you require any technical assistance, please contact your Axis reseller. If your questions cannot be answered immediately, your reseller will forward your queries through the appropriate channels to ensure a rapid response. If you are connected to the Internet, you can:

- download user documentation and firmware updates
- find answers to resolved problems in the FAQ database. Search by product, category, or phrases
- report problems to Axis support by logging in to your private support area
- visit Axis Support at www.axis.com/techsup/

#### **Safety Notice - Battery Replacement**

The AXIS 210/211 uses a 3.0V CR2032 Lithium battery as the power supply for its internal real-time clock (RTC). Under normal conditions this battery will last for a minimum of 5 years. Low battery power affects the operation of the RTC, causing it to reset at every power-up. A log message will appear when the battery needs replacing.

The battery should not be replaced unless required!

- If the battery does need replacing, please observe the following:
- Danger of Explosion if battery is incorrectly replaced<br>• Replace only with the same or equivalent battery as
- Replace only with the same or equivalent battery, as recommended by the manufacturer.
- Dispose of used batteries according to the manufacturer's instructions.

AXIS 210/211 User's Manual Revision 3.0 Part No: 23621 March 2005 Copyright© Axis Communications AB, 2004-2005

# **Contents**

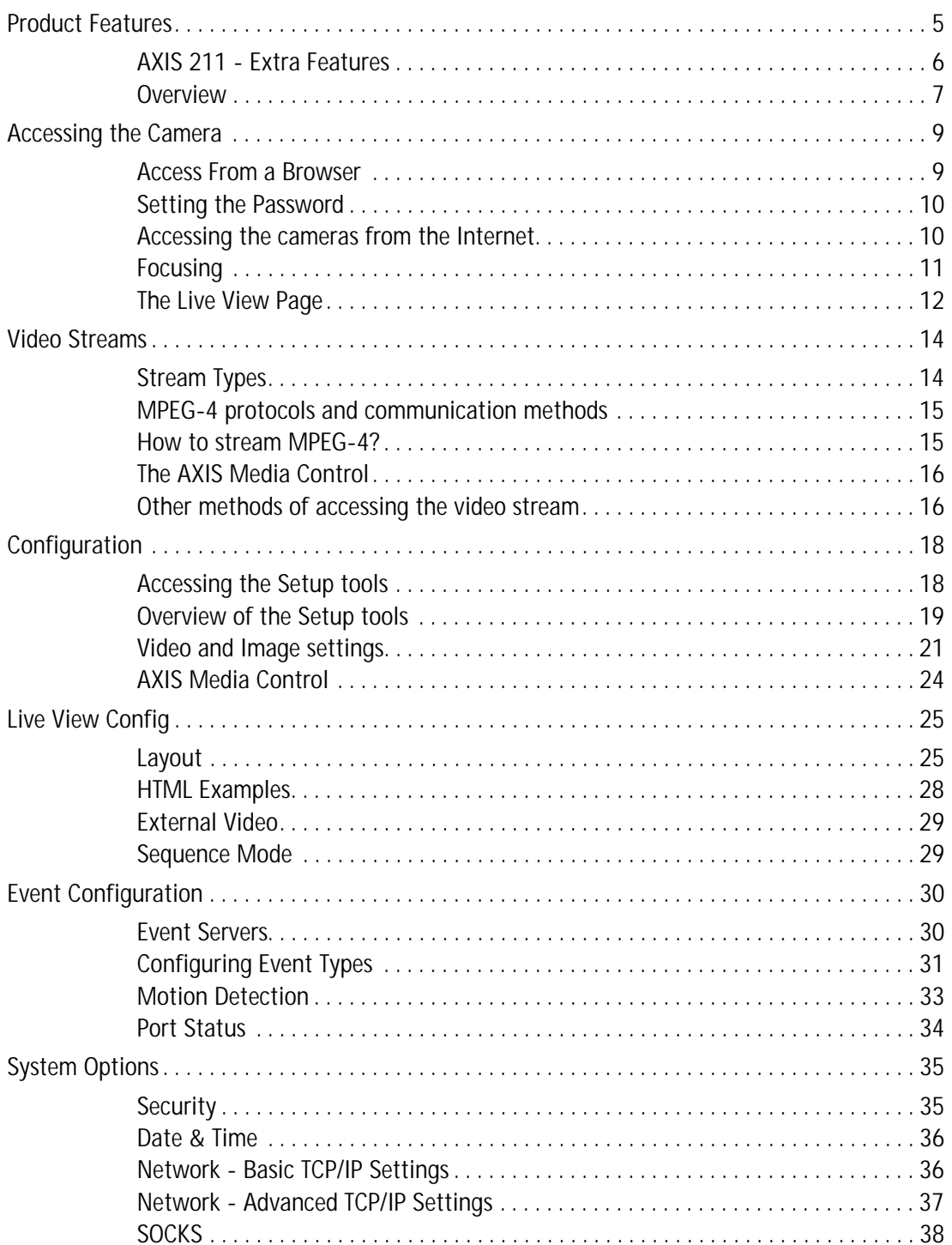

#### 4 (AXIS 210/211

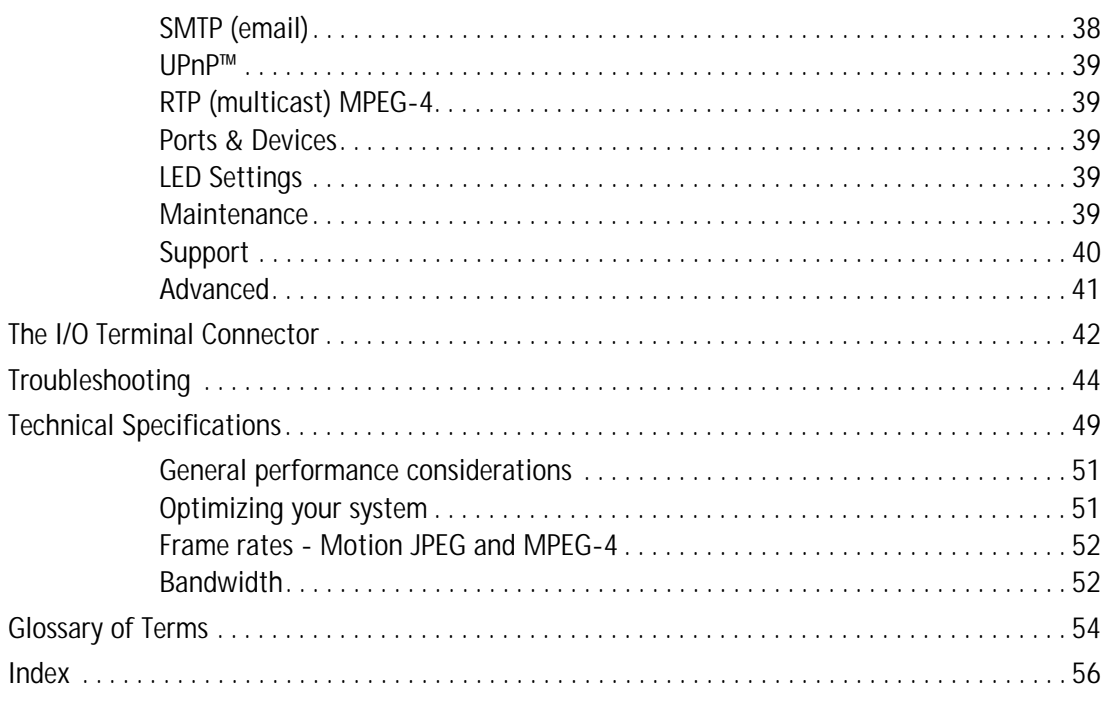

# <span id="page-4-0"></span>**Product Features**

The AXIS 210 and the AXIS 211 are part of the latest generation of fully featured Axis Network Cameras, all based on the AXIS ARTPEC-2 compression chip. The AXIS 211 features a DC-Iris and support for Power over Ethernet (PoE). All instructions and information in this manual are valid for both cameras unless otherwise stated.

The video streams from the cameras are made available on the network as real-time, full frame rate Motion JPEG and/or MPEG-4 video streams. The cameras include **Video Motion Detection**, which can be used to trigger e.g. image uploads when there is activity in the video image. Uploads can also be scheduled to run at specified times. Security features include IP address filtering and multilevel password protection.

The cameras are equipped with an alarm input and an output, which can be connected to various external devices, e.g. door sensors and alarm bells.

<span id="page-4-1"></span>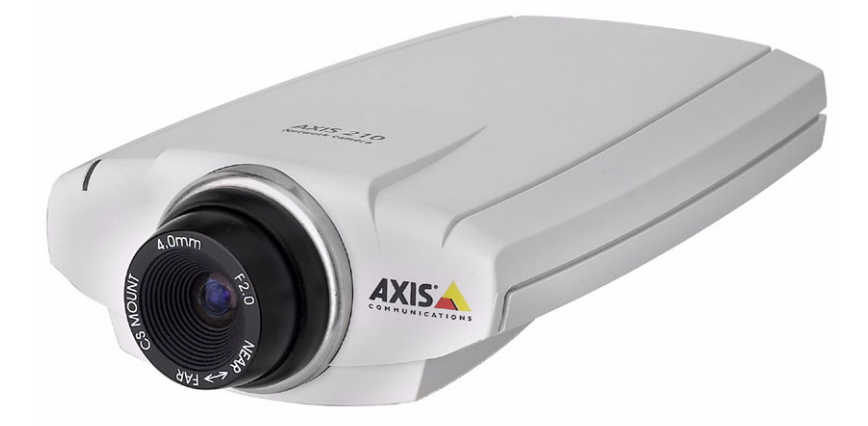

Video can be viewed in various different resolutions. Up to 20 viewers can access a camera simultaneously when using Motion JPEG. If MPEG-4 multicast is used, the number of viewers is unlimited, but each viewer still needs a separate MPEG-4 decoder license. There is one license included in the product, and additional licenses can be purchased separately.

The cameras have their own built-in web server, providing full access to all features through the use of a standard web browser. The built-in scripting tool allows the creation of basic applications. For advanced functionality, the cameras can be accessed via the AXIS HTTP API (more info at www.axis.com/developer).

### <span id="page-5-0"></span>**AXIS 211 - Extra Features**

**DC-Iris**

The AXIS 211 features a varifocal DC-Iris, which automatically regulates the amount of light entering the camera. Tele/wide and focus are adjusted manually with the aid of the pullers mounted on the lens.

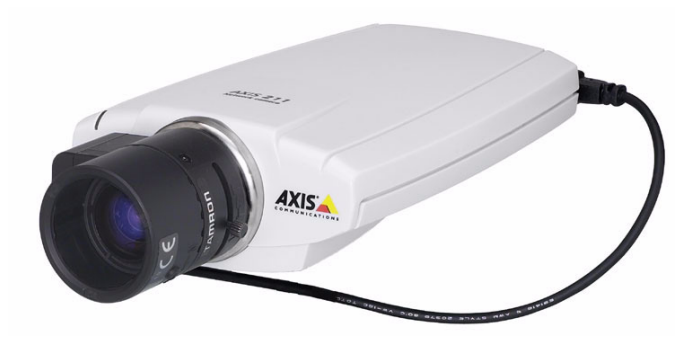

**Power over Ethernet (PoE)**

Supporting PoE network transformers conforming to IEEE 802.3af, the AXIS 211 can be powered directly from the network cabling.

### <span id="page-6-1"></span><span id="page-6-0"></span>**Overview**

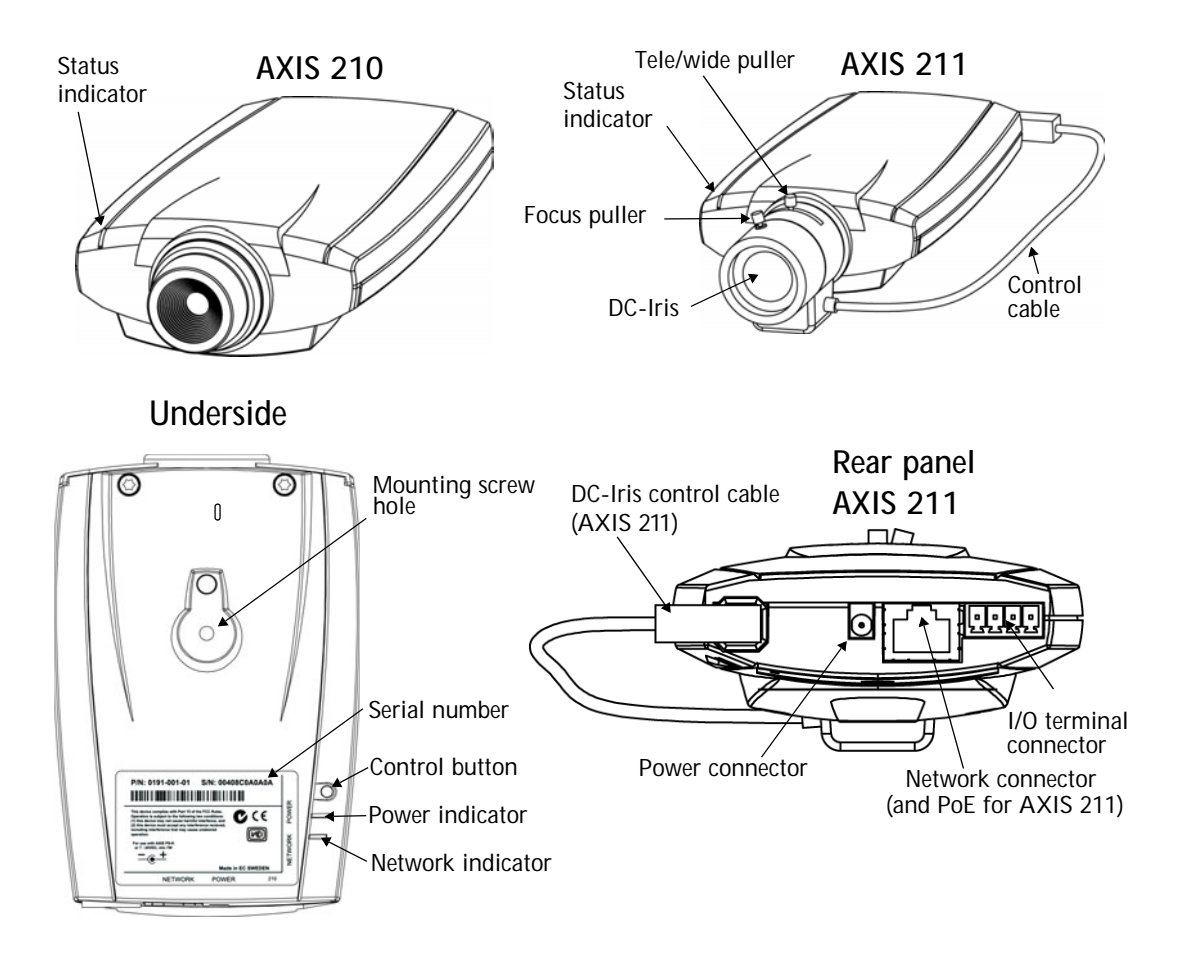

<span id="page-6-5"></span>**Power Connector** - For connection of the PS-K power adapter (included).

<span id="page-6-3"></span>**I/O Connector** - The I/O terminal connector provides the physical interface to one transistor output, one digital input and an auxiliary connection point for DC power. For more information, see *[The I/O Terminal Connector](#page-39-1)*, on page 42.

<span id="page-6-4"></span>**Network Connector** - The camera connects to the network via a standard network connector. Supporting NWAY, the camera detects the speed of the local network segment (10BaseT/100BaseTX Ethernet). This socket can also be used to power the AXIS 211 via PoE (Power over Ethernet).

**Serial Number** - This number is used during installation.

<span id="page-6-2"></span>**Control Button** - Press this button to install using the AXIS Internet Dynamic DNS Service (see page 11) or to restore the factory default settings, as described in *[Resetting to the](#page-38-1)  [Factory Default Settings, on page 41](#page-38-1)*.

#### <span id="page-7-0"></span>**LED Indicators**

After completion of the startup and self test routines, the multi-colored Network, Status, and Power LED indicators flash as follows:

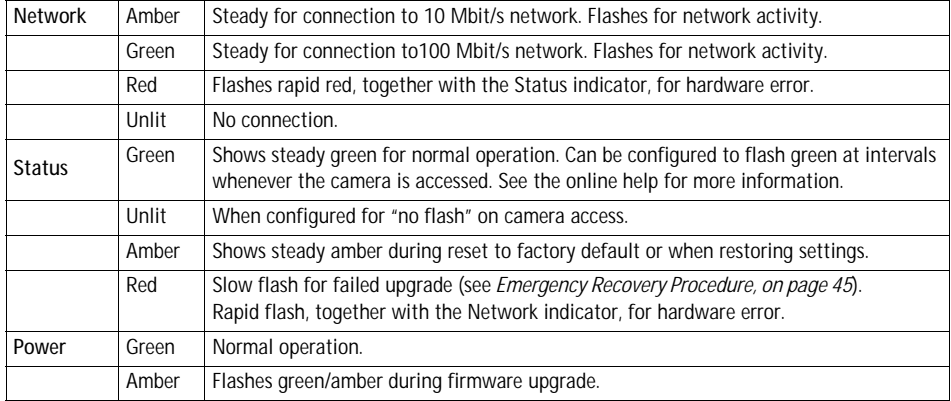

# <span id="page-8-0"></span>**Accessing the Camera**

To use the AXIS 210/211 on your network, it must first be installed. Please see the AXIS 210/211 Installation Guide, supplied with the product, or available from www.axis.com

The cameras can be used with most standard operating systems and browsers. The recommended browser is Internet Explorer with Windows, and Mozilla with other operating systems. See also the *[Technical Specifications,](#page-46-1)* on page 49.

- **Notes:** •To view streaming video in Microsoft Internet Explorer, you must set your browser to allow ActiveX controls and allow the AXIS Media Control (AMC) to be installed on your workstation. AMC is required to view MPEG-4 video streams. If your workstation restricts the use of additional software components, the cameras can be configured to use a Java applet for updating JPEG images. Please see the online help for more information.
	- •The AXIS 210/211 includes one (1) decoder license for viewing MPEG-4 video streams. This is automatically installed with AMC. The administrator can disable the installation of the MPEG-4 decoder, to prevent unlicensed copies being installed.

### <span id="page-8-1"></span>**Access From a Browser**

1. Start a browser (e.g. Internet Explorer, Mozilla)

<span id="page-8-2"></span>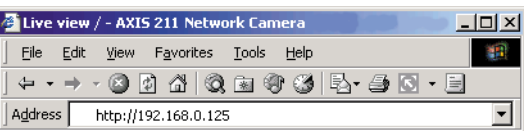

- 2. Enter the IP address or host name of the cameras in the **Location/Address** field of your browser.
- 3. If this is the first time the camera is accessed, see *[Setting the Password,](#page-9-0)* on page [10.](#page-9-0) Otherwise enter your user name and password, as set by the administrator.

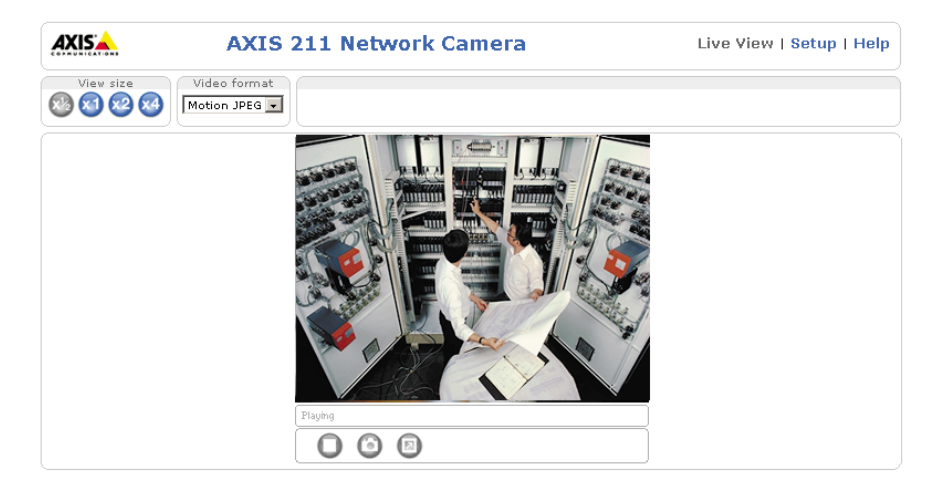

- 4. The camera's **Live View** page is now displayed in your browser.
- **Note:** If the layout of the Live View page has been customized to meet specific requirements, some of the examples and functions featured here may differ from those displayed on your own Live View page.

### <span id="page-9-0"></span>**Setting the Password**

1. When accessing a camera for the first time, the '**Configure Root Password**' dialog will be displayed on the screen.

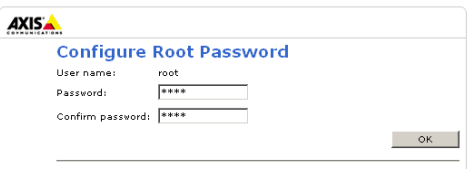

- 2. Enter a password and then re-enter it, to confirm the spelling. Click **OK**.
- 3. The '**Enter Network Password'** dialog will appear. Enter the User name: **root Note:** The default administrator user name **root** is permanent and cannot be deleted.
- 4. Enter the password as set in step 2 above, and click **OK**. If the password is lost, the cameras must be reset to the factory default settings. See [page 41.](#page-38-1)
- 5. If required, click **Yes** to install the AXIS Media Control (AMC). You will need administrator rights on the computer to do this.

### <span id="page-9-1"></span>**Accessing the cameras from the Internet**

Once installed, a camera is accessible on your local network (LAN). To access the camera from the Internet you must configure your broadband router to allow incoming data traffic. For security reasons this is usually done on a specific port. Please refer to the documentation for your broadband router for further instructions.

For more information, please visit the AXIS Internet Dynamic DNS Service at www.axiscam.net or, for Technical notes on this and other topics, visit the Axis Support Web at www.axis.com/techsup

### <span id="page-10-1"></span><span id="page-10-0"></span>**Focusing**

To focus the **AXIS 210**, simply turn the adjustment ring on the lens until the focus is satisfactory.

To focus the **AXIS 211**, follow the instructions below.

- 1. From the **Basic Configuration** page in the setup tools, open the **Focus adjustment** page.
- 2. Set the DC-Iris to *Disabled* and click **Save**.
- 3. Unscrew the zoom puller on the lens by turning it anti-clockwise. Adjust the zoom setting as required. Re-tighten the zoom puller.

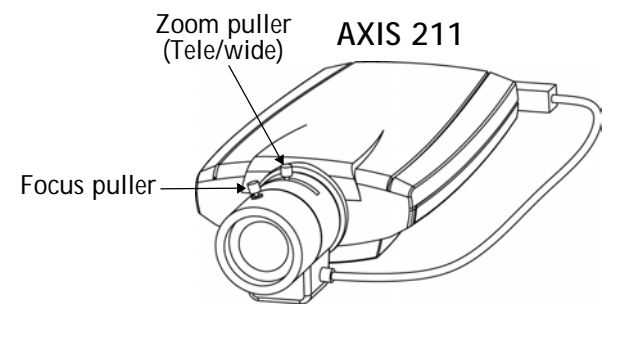

- 4. Unscrew the focus puller on the lens. Adjust the focus as required. Re-tighten the focus puller.
- 5. From the Focus adjustment page, set the DC-Iris to *Enabled* and click **Save**.
- **Note:** The DC-Iris should always be disabled while focusing the camera. This opens the iris to its maximum, which gives the smallest depth of field and thus the best conditions for correct focusing. When the focus is set with this method it will then be maintained in any light conditions.

### <span id="page-11-4"></span><span id="page-11-0"></span>**The Live View Page**

Depending on whether or not the Live View page has been customized, the buttons described below may or may not be visible.

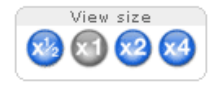

<span id="page-11-9"></span>To resize the video image, click the **View Size** buttons: half-size (x1/2), full-size (x1), x2 or x4. Note that this does not change the video image's resolution, but simply how it is displayed. Changing the **View size** is not available in Sequence Mode.

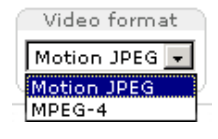

<span id="page-11-7"></span>The **Video Format** drop-down list allows the video format on the Live View page to be temporarily changed.

<span id="page-11-5"></span>The **Output buttons** control the output directly from the **Live View** page. These buttons are configured under **Setup > Live View Config > Layout**.

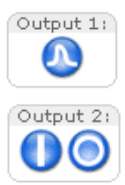

<span id="page-11-6"></span>**Pulse** - click this button to activate the port for a defined period of time, e.g. to switch on a light for 20 seconds.

<span id="page-11-2"></span>**Active/Inactive** - click these buttons to manually start and stop a connected device, e.g. switch a light on/off.

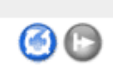

These buttons start and stop the **Sequence Mode**. This mode is created in **Setup > Live View Config > Sequence mode,** and automatically displays the view from 2 or more video sources at set intervals.

$$
\overbrace{\text{Comera}}^{\text{Source}}
$$

 $\mathbf{F}$ 

<span id="page-11-3"></span>From the **Source** list, select the desired external video source. Note that Sequence Mode must be stopped before selecting a source from this list.

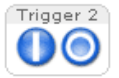

<span id="page-11-8"></span><span id="page-11-1"></span>The **Action buttons** can trigger an event directly from the **Live View** page. These are configured under **Setup > Live View Config > Layout**.

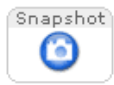

The **Snapshot** button saves a snapshot of the video image currently being displayed. Right-click on the video image to save it in JPEG format on your computer. This button is primarily intended for use when the AMC viewer toolbar is not available.

The **AMC viewer toolbar** (AXIS Media Control) is available in **Microsoft Internet Explorer only.** It displays the following buttons:

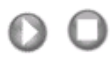

<span id="page-12-0"></span>The **Play/Stop** button starts and stops the live video stream.

[o] The **Snapshot** button saves a snapshot of the video image currently being displayed. The Snapshot function and the target directory for saving snapshots can be configured from the AMC Control Applet in the Windows Control Panel (Internet Explorer only).

Click the **View Full Screen** button to make the video image fill the entire screen  $\textcolor{blue}{\textcolor{blue}{\textcolor{blue}{\textbf{}}}}$ area. No other windows will be visible. Press **Esc** (Escape) on the computer keyboard to exit full screen.

# <span id="page-13-2"></span><span id="page-13-0"></span>**Video Streams**

The AXIS 210/211 provides several different image and video stream formats. The type to use depends on your requirements and on the properties of your network.

The Live View page in the AXIS 210/211 provides access to Motion JPEG and MPEG-4 video streams, as well as to single JPEG images. Other applications and clients can also access these video streams/images directly, without going via the Live View page.

### <span id="page-13-1"></span>**Stream Types**

#### **Motion JPEG**

This format uses standard JPEG still images for the video stream. These images are then displayed and updated at a rate sufficient to create a stream that shows constantly updated motion.

The Motion JPEG stream uses considerable amounts of bandwidth, but also provides excellent image quality and access to each and every individual image contained in the stream.

Note also that multiple clients accessing Motion JPEG streams can use different image settings.

#### **MPEG-4**

This is a video compression standard that makes good use of bandwidth, and which can provide high-quality video streams at less than 1 Mbit/s.

- **Notes:** •MPEG-4 is licensed technology. The AXIS 210/211 includes one viewing client license. Installing additional unlicensed copies of the viewing client is prohibited. To purchase additional licenses, contact your Axis reseller.
	- •All clients viewing the MPEG-4 stream must use the same image settings.

The MPEG-4 standard provides scope for a large range of different coding tools for use by various applications in different situations, and the AXIS 210/211 provides certain subsets of these tools. These are represented as **Video object types**, which are selected for use with different viewing clients. The supported video object types are:

- **Simple** sets the coding type to H.263, as used by e.g. QuickTime™.
- **Advanced Simple** sets the coding type to MPEG-4 Part 2, as used by AMC (AXIS Media Control)

When using MPEG-4 it is also possible to control the bit rate, which in turn allows the amount of bandwidth usage to be controlled. CBR (constant bit rate) is used to achieve a specific bit rate by varying the quality of the MPEG-4 stream. When using VBR (variable bit rate), the quality of the video stream is kept as constant as possible, at the cost of a varying bit rate.

### <span id="page-14-0"></span>**MPEG-4 protocols and communication methods**

To deliver live streaming video over IP networks, various combinations of transport protocols and broadcast methods are employed.

- RTP (Realtime Transport Protocol) is a protocol that allows programs to manage the real-time transmission of multimedia data, via unicast or multicast.
- RTSP (Real Time Streaming Protocol) serves as a control protocol, to negotiate which transport protocol to use for the stream. RTSP is thus used by a viewing client to start a unicast session, see below.
- UDP (User Datagram Protocol) is a communications protocol that offers limited service for exchanging data in a network that uses the Internet Protocol (IP). UDP is an alternative to the Transmission Control Protocol (TCP). The advantage of UDP is that it is not required to deliver all data and may drop network packets when there is e.g. network congestion. This is suitable for live video, as there is no point in re-transmitting old information that will not be displayed anyway.
- Unicasting is communication between a single sender and a single receiver over a network. This means that the video stream goes independently to each user, and each user gets their own stream. A benefit of unicasting is that if one stream fails, it only affects one user.
- Multicast is bandwidth-conserving technology that reduces bandwidth usage by simultaneously delivering a single stream of information to multiple network recipients. This technology is used primarily on delimited networks (intranets), as each user needs an uninterrupted data flow and should not rely on network routers.

### <span id="page-14-1"></span>**How to stream MPEG-4?**

Deciding on the combination of protocols and methods to use depends on your viewing requirements, and on the properties of your network.

#### **RTP+RTSP**

This method (actually RTP over UDP and RTSP over TCP) should be your first consideration for live video, especially when it is important to always have an up-to-date video stream, even if some images do get dropped. This can be configured as multicast or unicast.

Multicasting provides the most efficient usage of bandwidth, especially when there are large numbers of clients viewing simultaneously. Note however, that a multicast broadcast cannot pass a network router unless the router is configured to allow this. It is thus not possible to multicast over e.g. the Internet.

Unicasting should be used for video-on-demand broadcasting, so that there is no video traffic on the network until a client connects and requests the stream. However, if more and more unicast clients connect simultaneously, the AXIS 210/211 will at some point become overloaded. There is also a maximum of 20 simultaneous viewers to be considered.

#### **RTP/RTSP**

This unicast method is RTP tunneled over RTSP. This can be used to exploit the fact that it is relatively simple to configure firewalls to allow RTSP traffic.

#### **RTP/RTSP/HTTP or RTP/RTSP/HTTPS**

These two methods can also be used to traverse firewalls. Firewalls are commonly configured to allow the HTTP protocol, thus allowing RTP to be tunneled.

### <span id="page-15-0"></span>**The AXIS Media Control**

The recommended method of accessing live video (MPEG-4 and/or Motion JPEG) from the AXIS 210/211 is to use the AXIS Media Control (AMC) in Microsoft Internet Explorer in Windows. This ActiveX component is automatically installed on first use, after which it can be configured by opening the AMC Control Panel applet from the Windows Control Panel. Alternatively, right-click the video image in Internet Explorer.

### <span id="page-15-1"></span>**Other methods of accessing the video stream**

Video/images from the AXIS 210/211 can also be accessed in the following ways:

- If supported by the client, the AXIS 210/211 can use Motion JPEG server push to display video. This option maintains an open HTTP connection to the browser and sends data as and when required, for as long as required.
- As single JPEG images in a browser. Enter e.g. the path: http://<ip>/axis-cgi/jpg/image.cgi?resolution=320x240
- Windows Media Player. This requires AMC and the MPEG-4 viewing client to be installed. The paths that can be used are listed below in the order of preference.
	- Unicast via RTP: axrtpu://<ip>/mpeg4/media.amp
	- Unicast via RTSP: axrtsp://<ip>/mpeg4/media.amp
	- Unicast via RTSP, tunneled via HTTP: axrtsphttp://<ip>/mpeg4/media.amp
	- Unicast via RTSP, tunneled via HTTPS: axrtsphttps://<ip>/mpeg4/media.amp
	- Multicast: axrtpm://<ip>/mpeg4/media.amp

Note: <ip> = IP address

### **Other MPEG-4 clients**

Although it may be possible to use other clients to view the MPEG-4 stream, this is not guaranteed by Axis.

For some other clients, e.g. QuickTime™ the Video Object Type must be set to *Simple*. It may also be necessary to adjust the advanced MPEG-4 settings.

To assess the video stream from e.g. QuickTime™ the following path can be used:

rtsp://<ip>/mpeg4/media.amp

This path is for all supported methods, and the client will negotiate with the video server to determine exactly which transport protocol to use.

**Note:** <ip> = IP address

# <span id="page-17-3"></span><span id="page-17-0"></span>**Configuration**

<span id="page-17-2"></span>This section describes how to configure the camera, and is intended for product **Administrators,** who have unrestricted access to all the Setup tools, and **Operators**, who have access to the settings for Video & Image, Live View Config and Event Configuration.

The camera is configured under **Setup** from a standard browser (see *[Technical](#page-46-1)  [Specifications,](#page-46-1)* on page 49).

### <span id="page-17-1"></span>**Accessing the Setup tools**

Follow the instructions below to access the Setup Tools from a browser.

1. Start your browser and enter the IP address or host name of the camera in the location/address field.

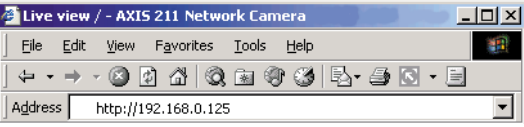

<span id="page-17-4"></span>2. The **Live View** page is now displayed. Click **Setup** to display the **Setup** tools.

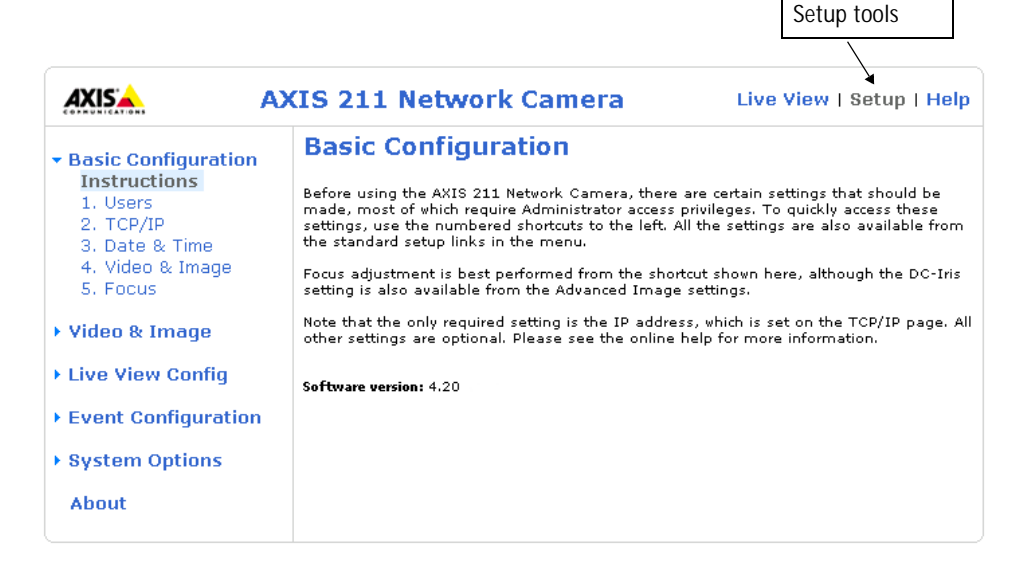

### <span id="page-18-0"></span>**Video and Image settings**

The following descriptions offer examples of the features available in the cameras. For details of each setting, please refer to the online help available from the setup tools. Click **to access the online help.** 

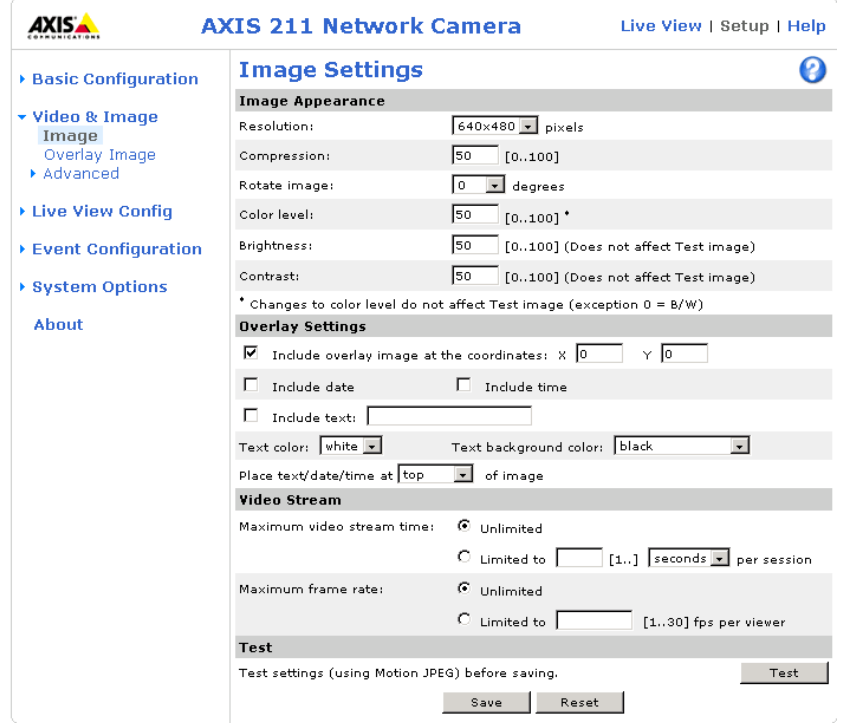

#### **Image Appearance**

Use these settings to change the image as required.

The configuration of the video image and overlays will affect the camera's overall performance, depending on how it is used and on the available bandwidth. Lower compression improves video image quality, but increases the bandwidth.

The video image can be rotated and also fine-tuned by adjusting the color level, the brightness and the contrast. Please see the online help for further information on these settings.

### **Overlay Settings**

Use these settings to include a) an image as an overlay, and/or b) the date and time, along with text of your own.

Text overlays are all included on one line at the top or bottom of the video image. Image overlays can be placed anywhere in the video image.

To upload an overlay image, see below.

**Note:** If there is information in a moni-

tored area that you do not wish to

disclose, you can mask it out by placing an overlay image on top. Setting the overlay image anywhere in the video image using coordinates allows precision detail masking.

#### <span id="page-19-1"></span>**Video Stream**

Set the **video stream time** as *unlimited*, by selecting the **Unlimited** radio button, or define a maximum time per session, in seconds, minutes or hours. When the set time has expired, a new stream can be started by refreshing the page in the browser.

<span id="page-19-0"></span>The **frame rate** allowed to each viewer can also be limited, to avoid bandwidth problems on the network. To allow the highest available frame rate, select the **Unlimited** radio button.

#### **Test**

For a preview of the image and overlay settings before saving, click **Test**. When satisfied with the settings, click **Save**. Please note that the preview image will be in JPEG format, even though the settings are valid both for Motion JPEG and MPEG-4.

#### **Overlay Image Settings**

An overlay image is an image superimposed over the video image.

Follow these instructions to upload and use an overlay image:

- 1. To upload the file (the image) to the AXIS 210/211, click the **Browse** button and locate it on your computer or server.
- 2. Click the **Upload** button and follow the on-screen instructions.
- 3. The image is now available in the **Use overlay image** drop-down list.
- 4. Click **Save.**

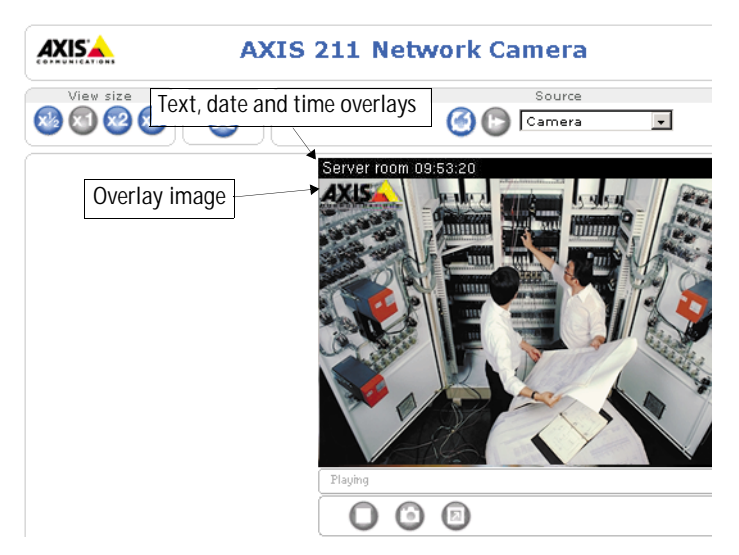

#### **Overlay image requirements:**

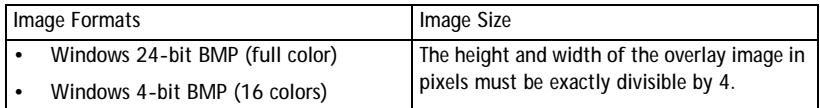

#### **Overlay image limitations:**

- **The maximum overlay image size supported by the camera is 640x480, even when using a lower resolution. The overlay is automatically rescaled along with the image. See also the Technical Specifications, on [page 49](#page-46-1).**
- **Note that when a text overlay is also used, this reduces the amount of space available to the overlay image. To keep the text readable at lower resolutions, the text overlay occupies proportionally more and more space, i.e., 16 pixels in height at 640x480, 32 pixels at 320x240 and 64 pixels at 160x120.**
- **If the overlay is initially positioned so that part of it is outside the video image, it will be relocated so that it appears over the video image, i.e. it is always the entire image that is displayed.**

Please refer to the online help for more information.

#### **Advanced - Camera Settings**

These pages includes different settings for fine-tuning the video image. Note that the advanced settings available depend on the camera model.

To compensate for the **lighting conditions** the **white balance** and **exposure control** can be adjusted. The **DC-Iris** (AXIS 211 only) should always be enabled except during focusing, or when using a non-DC-Iris lens.

The settings for **Low light behavior** determine how the camera will behave at low light levels. These settings all affect video image quality and are basically a measure of how much noise to allow in the video images.

Please see the online help for further instructions on these settings.

#### **Advanced - MPEG-4 Settings**

Tools for adjusting the MPEG-4 settings and for controlling the video bit rate.

The MPEG-4 standard provides many different coding tools for various applications in different situations. As most MPEG-4 clients do not support all of these tools, it is usual to instead define and use subsets for different clients or groups of clients. These settings allow you to define the type of viewing client to use.

Adjusting the maximum bit rate and setting it to variable or constant is a good way of controlling the bandwidth used by the MPEG-4 video stream. For more information on these advanced settings, please see the online help. For more information on MPEG-4, see *[Video Streams,](#page-13-2)* on page 14.

### <span id="page-21-1"></span><span id="page-21-0"></span>**AXIS Media Control**

The AXIS Media Control (AMC) is installed automatically the first time the camera is accessed from a browser. The AMC control panel can be opened by right-clicking on the video image in the Live View web page. The AMC control panel can be used to configure various video settings. Please see the readme file included in the tool for more information.

# <span id="page-22-2"></span><span id="page-22-0"></span>**Live View Config**

### <span id="page-22-1"></span>**Layout**

These are the tools for deciding the layout of the Live View page.

The layout can be set in 3 ways:

- **Use Axis look** the layout is unchanged.
- **Use custom settings** modify the Axis look, with your own colors, images etc. Click the **Configure** button and see below.
- **Own Home Page** Upload and use your own custom page as the default web page. Click the **Configure** button and see below.

The other settings on this page mainly concern which features (e.g. buttons and links) to include. See [page 25](#page-24-0) for more information.

#### **Customizing the default page**

The appearance of the default Live View page can be customized to suit your own requirements, or you can upload and use your own home page.

To upload your own files, click the **Upload/Remove** button and see the instructions below.

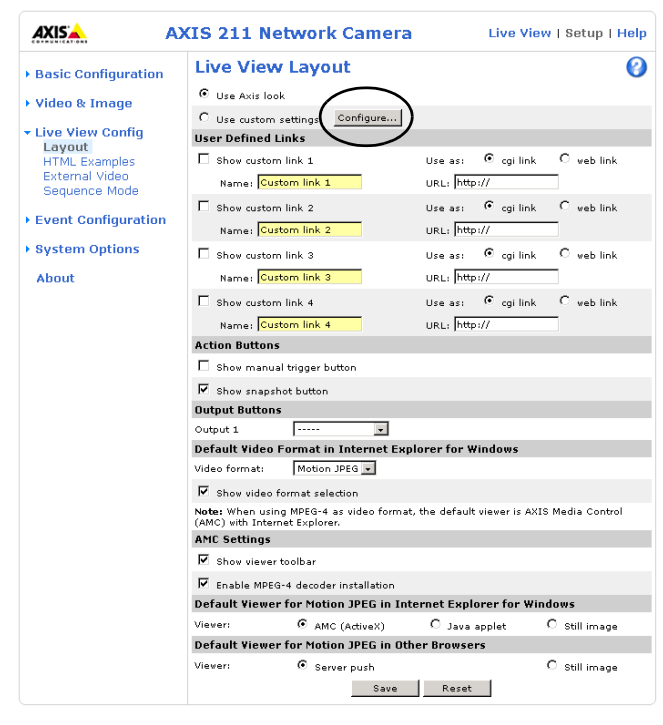

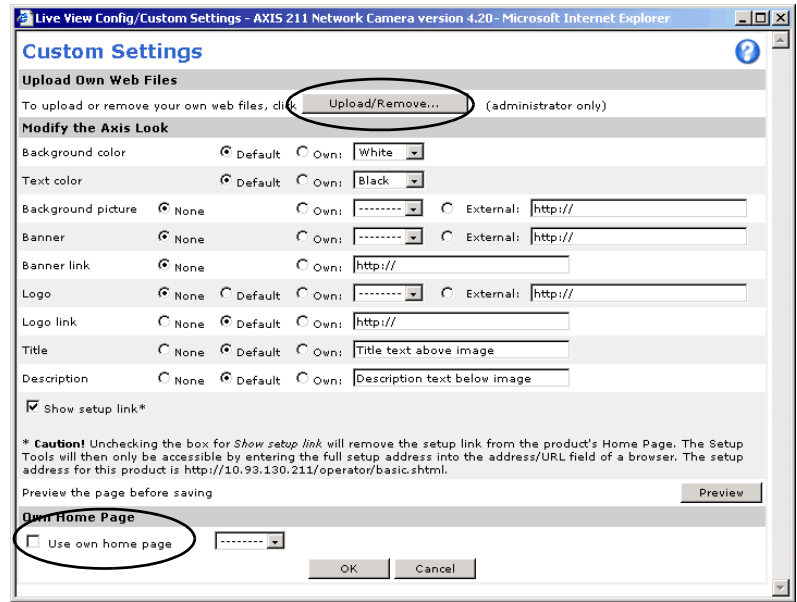

#### <span id="page-23-1"></span><span id="page-23-0"></span>**Upload Own Web Files**

Your own web files, background pictures, etc., must first be uploaded to the camera in order to be available for selection in the **Custom Settings setup** dialog. Once uploaded, the files are shown in the drop-down lists.

- 1. Click the **Upload/Remove** button.
- 2. Enter the path to the file, e.g. a file located on your workstation or click the **Browse** button.
- 3. Select the user level for the uploaded file. Setting the user access level means that you have complete control over which pages can be viewed by which users.
- 4. When the path is shown correctly in the text field, click the **Upload** button.

All uploaded files are shown in the list in the lower section of the page. To remove a file, check the box provided next to it and then click the **Remove** button.

Unchecking the box for **Show setup link** will remove the setup link from the product's Home Page. The Setup Tools will then only be accessible by entering the full setup address into the address/URL field of a browser.

> If the setup link is missing, setup can be reached at this URL: http://<ip address>/operator/basic.shtml.

To use a previously uploaded web page as the default page, check the box, select the page from the drop-down list and click OK.

#### <span id="page-24-7"></span><span id="page-24-0"></span>**User-defined Links**

Enter a descriptive name and enter the URL in the provided field.

#### **Example**

- 1. Check **Show Custom Link 1**
- 2. Enter a descriptive name, e.g. My Website
- 3. Check the radio button for **web link**.
- 4. Enter the web link: e.g. http://www.example.com and then click **Save**.

This link will then be shown on the Live View page and will open the specified website.

<span id="page-24-4"></span>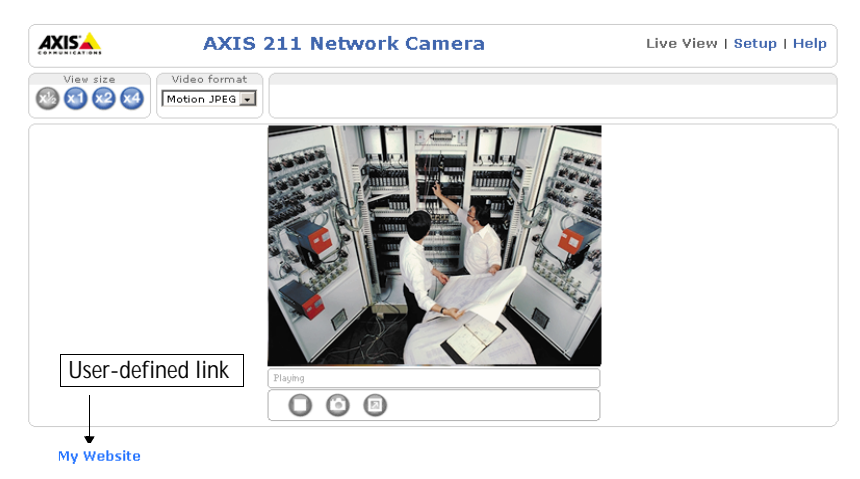

<span id="page-24-3"></span>User-defined CGI links can be used to issue advanced commands via the Axis HTTP API. For more information, see the Developer pages at www.axis.com/developer

#### **Action Buttons**

The manual trigger buttons can be used to manually trigger and stop an event from the Live View page. See *[Event Configuration,](#page-27-2)* on page 30.

<span id="page-24-1"></span>Enabling the display of the **Snapshot** button allows users to save a snapshot from the video stream by clicking the button. This button is mainly intended for use with browsers other than Internet Explorer, or when otherwise not using AXIS Media Control (AMC) to view the video stream. AMC (an ActiveX control) for Internet Explorer provides its own snapshot button.

#### <span id="page-24-5"></span>**Output Buttons**

These buttons can be used to manually activate the output from the Live View page, e.g. to switch a light on and off. There are 2 options for how the output is activated:

- <span id="page-24-6"></span><span id="page-24-2"></span>• The Pulse button activates the output for a defined period
- Active/Inactive displays 2 buttons, one for each action (on/off)

#### **Default Video Format in Internet Explorer for Windows**

Select the default format to use on the Live View page. Checking the box for S**how video format selection** displays a drop-down list on the Live View page allowing you to temporarily change the format.

When using MPEG-4 as the video format, the default viewer is AXIS Media Control with Internet Explorer.

**Note:** It is also possible to view Motion JPEG when MPEG-4 is chosen as default, and vice versa.

#### **AMC (AXIS Media Control) Settings**

Checking the **Show viewer toolbar box** displays the AMC toolbar under the video stream. This toolbar is only available when using AMC. See also *[AXIS Media Control,](#page-21-0)* on page 22.

By checking the **Enable MPEG-4 decoder installation** box, it is also possible for the Administrator to enable or disable the installation of the MPEG-4 decoder. This is used to prevent the installation of unlicensed copies. Further decoder licenses can be purchased from your Axis dealer.

#### <span id="page-25-1"></span>**Default Viewer for Motion JPEG**

Select the appropriate radio button to define the method for viewing moving video images, depending on your browser and settings.

Please see the online help  $\bullet$  for more information.

### <span id="page-25-0"></span>**HTML Examples**

You can add live video from your AXIS 210/211 to your own web site. The camera can send Motion-JPEG or MPEG-4 images to up to 20 simultaneous connections, although an administrator can restrict this to fewer. Note that this does not affect or include the number of multicast viewers.

On the HTML examples page, select the required video format. For Motion JPEG, optionally modify the settings for **image size, compression, etc.,** and then click **Update.**  The camera then generates the required source code for your configuration. Copy this code and paste it into your own web page code.

If MPEG-4 multicasting is used, the video stream will be available to the viewers connected to the parts of the network where multicast is enabled. Please note that a separate MPEG-4 decoder license is required for each viewer.

### <span id="page-26-2"></span><span id="page-26-0"></span>**External Video**

The camera can also display video images from other Axis network cameras and video servers. These are known as **External Video** sources. Each external video source is available from the drop-down list on the Live View page.

Click the **Add** button to open the External Video Source Setup dialog, which is used to make all the necessary settings. Enter the IP address or host name of the external video source you wish to add. The user can then choose to receive either MPEG-2, MPEG-4 or Motion JPEG video stream.

### <span id="page-26-3"></span><span id="page-26-1"></span>**Sequence Mode**

The Live View page can be configured to rotate through the internal and selected external video sources, in order, or randomly.

Select the desired video sources and enter the time in seconds to display each source (up to 59 minutes). Click **Save**.

The Sequence buttons will appear on the Live View page to enable the viewer to start and stop the sequence mode.

Please see the online help  $\bullet$  for more information.

# <span id="page-27-2"></span><span id="page-27-0"></span>**Event Configuration**

An **event** in the camera is when an **Event Type** is activated and causes certain actions to be performed. The event type is the set of parameters (or conditions) that specifies how and when which actions will be performed. A common event type is when the camera uploads images when an alarm occurs. Many event types use an **Event Server**, to e.g. upload images to.

This section describes how to set up event servers and event types, i.e. how to configure the camera to perform certain actions when events (e.g. alarms) occur.

#### **Definitions**

<span id="page-27-9"></span><span id="page-27-7"></span>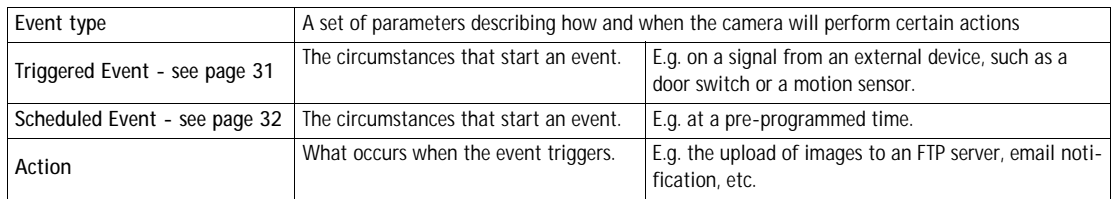

### <span id="page-27-4"></span><span id="page-27-3"></span><span id="page-27-1"></span>**Event Servers**

Event Servers are used to receive e.g. uploaded image files and/or notification messages. To set up Event server connections in your camera, go to **Setup > Event Configuration > Event Servers** and enter the required information for the required server type.

<span id="page-27-6"></span><span id="page-27-5"></span>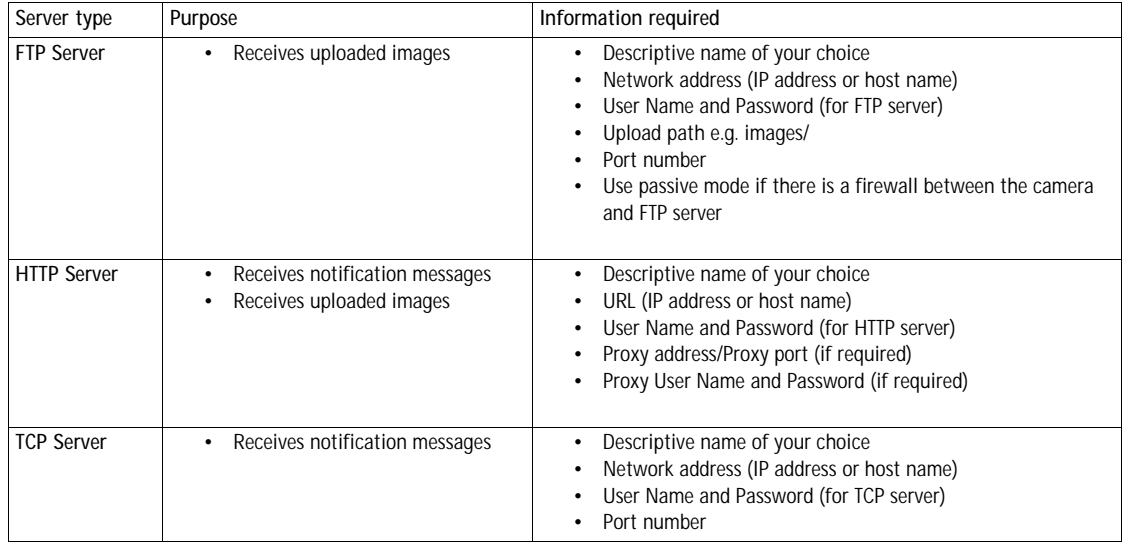

<span id="page-27-8"></span>For details on each setting, please see the online help  $\odot$  available from each web page.

When the setup is complete, the connection can be tested by clicking the **Test** button (the connection test takes approximately 10 seconds).

### <span id="page-28-3"></span><span id="page-28-0"></span>**Configuring Event Types**

An **Event Type** describes how and when the camera will perform certain actions.

**Example:** If somebody passes in front of the camera and an event that uses motion detection has been configured to act on this, the camera can

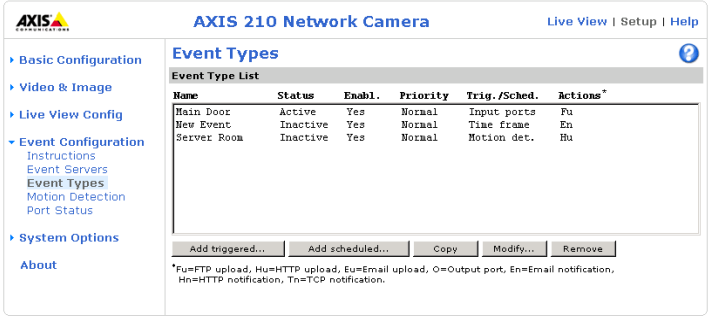

e.g. record and save images to an FTP server, and/or send a notification email to a pre-configured email address with a pre-configured message. Images can be sent as email attachments.

#### <span id="page-28-1"></span>**Triggered Event**

A Triggered event can be activated by e.g:

- a push button connected to the camera's input port
- detected movement in a configured motion detection window
- a manually activated action, e.g. from an action button in the web interface
- on restart (reboot) after e.g. power loss

#### <span id="page-28-2"></span>**How to set up a triggered event**

This example describes how to set up the camera to upload images when e.g the main door is opened:

- 1. Click **Add triggered** on the **Event types** page.
- 2. Enter a descriptive **name** for the event, e.g. Main door open.
- 3. Set the **priority** High, Normal or Low (see the online help).
- 4. Set the **Respond to Trigger...** parameters for when the event will be active, e.g. only after office hours.
- 5. Select the trigger alternative from the **Triggered by...** drop-down list, e.g. select Input ports, for a sensor connected to the door.
- 6. Set the **When Triggered...** parameters, i.e. define what the camera will do if the main door is opened e.g., upload images to an FTP server.
- 7. Click **OK** to save the Event in the Event Types list.

Please see the online help  $\bullet$  for descriptions of each available option.

**Note:** Up to 10 event types can be configured in the camera, and up to 3 of these can be configured to upload images.

#### <span id="page-29-4"></span><span id="page-29-3"></span><span id="page-29-2"></span>**Pre-trigger and Post-trigger buffers**

This function is very useful when checking to see what happened immediately before and/or after a trigger, e.g. 30 seconds before and/or after a door was opened. Check the **Upload images** checkbox under **Event Types > Add Triggered... > Triggered by...** to expand the web page with the available options. All uploaded images are JPEG images.

<span id="page-29-1"></span>**Include pre-trigger buffer** - images stored internally in the server from the time immediately preceding the trigger. Check the box to enable the pre-trigger buffer, enter the desired length of time and specify the required image frequency.

**Include post-trigger buffer** - contains images from the time immediately after the trigger. Configure as for pre-trigger.

- Notes: •Pre-trigger and Post-trigger buffers will be lost if the connection to the event server fails.
	- •The maximum length of the pre-/post-buffer depends on the video image size and selected frame rate.
	- •If the pre- or post-buffer is too large for the camera's internal memory, the frame rate will be reduced and individual images may be missing. If this occurs, an entry will be created in the unit's log file.

**Continue image upload (unbuffered)** - enables the upload of video images for a fixed length of time. Specify the length of time for the uploaded recording, in seconds, minutes or hours, or for as long as the trigger is active. Finally, set the desired image frequency to the maximum (the maximum available) or to a specified frame rate. The frame rate will be the best possible, but might not be as high as specified, especially if uploading via a slow connection.

#### <span id="page-29-5"></span><span id="page-29-0"></span>**Scheduled Event**

A **Scheduled event** can be activated at preset times, in a repeating pattern on selected weekdays.

**Configuration example:** 

- 1. Click **Add scheduled** on the **Event types** page.
- 2. Enter a descriptive **name** for the event, e.g. "Scheduled email upload."
- 3. Set the **priority** (High, Normal or Low).
- 4. Set the **Activation Time** parameters (24h clock) when the event will be active, e.g. start on Sundays at 13.00 with a duration of 12 hours.
- 5. Set the **When Activated...** parameters, i.e. set what the camera will do at the specified time, e.g. send uploaded images to an email address.
- 6. Click **OK** to save the Event in the Event Types list.

Please see the online help  $\Theta$  for descriptions of each available option.

### <span id="page-30-3"></span><span id="page-30-0"></span>**Motion Detection**

The motion detection feature is used to generate an alarm whenever movement occurs (or stops) in the video image. A total of 10 Include and/or Exclude windows can be configured.

- <span id="page-30-1"></span>• **Included** windows target specific areas within the whole video image
- **Excluded** windows define areas within an Include window that should be ignored (areas outside Include windows are automatically ignored)

Once configured, the motion detection windows will appear in the list of available triggers, for triggering events. See *[How to set up a triggered event](#page-28-2)* above.

**Note:** Using the motion detection feature may decrease the camera's overall performance.

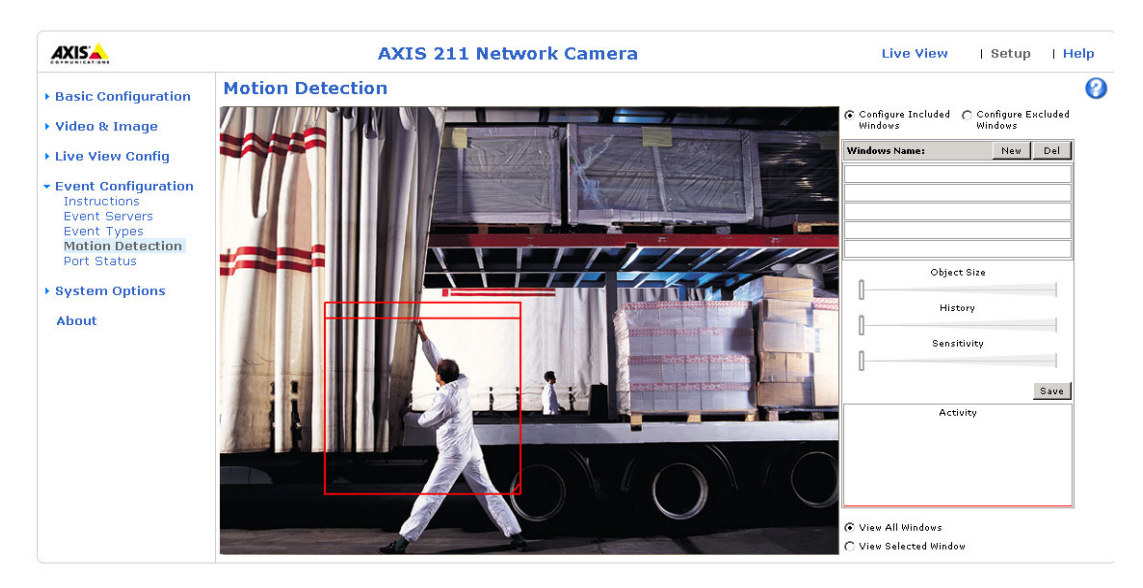

**How to configure Motion Detection**

- <span id="page-30-2"></span>1. Click **Motion Detection** in the **Event Configuration** menu.
- 2. Click the **Configure Included Window** radio button.
- 3. Click **New**.
- 4. Enter a descriptive name under **Window name**.
- 5. Adjust the size (drag the bottom right-hand corner) and position (click on the text at the top and drag to the desired position).
- 6. Adjust the Object size, History and Sensitivity profile sliders (see table below for details). Any detected motion within an active window is then indicated by red peaks in the **Activity** window (the active window has a red frame).

#### 7. Click **Save**.

To exclude parts of the Include window, click the **Configure Excluded Windows** button and position the Exclude window as required, within the Include window.

Please see the online help  $\Theta$  for descriptions of each available option.

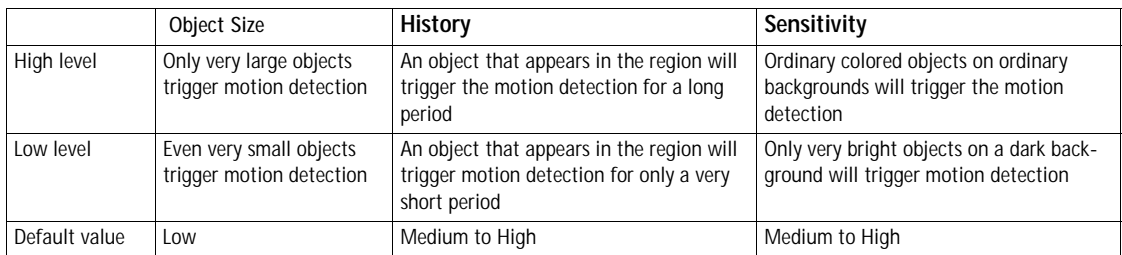

#### **Examples:**

- Avoid triggering on small objects in the video image by setting the **object size** level to high.
- To reduce the number of triggers if there is a lot of movement during a short period of time, select a high history level.
- To only detect flashing light, low **sensitivity** can be selected. In other cases, a high **sensitivity** level is recommended.

### <span id="page-31-1"></span><span id="page-31-0"></span>**Port Status**

Under **Event Configuration > Port Status** there is a list showing the status for the camera's input and output. This is for the benefit of **Operators**, who have no access to the System Options section.

**Example:** If the Normal state for a push button connected to an input is set to **Open circuit -** as long as the button is not pushed, the state is **inactive**. If the button is pushed, the state of the input changes to **active**.

# <span id="page-32-7"></span><span id="page-32-0"></span>**System Options**

### <span id="page-32-6"></span><span id="page-32-1"></span>**Security**

User access control is enabled by default. An administrator can set up other users, by giving these user names and passwords. It is also possible to allow anonymous viewer login, which means that anybody may access the Live View page, as described below:

<span id="page-32-8"></span>**Users** - the **user list** displays the authorized users and user groups (levels):

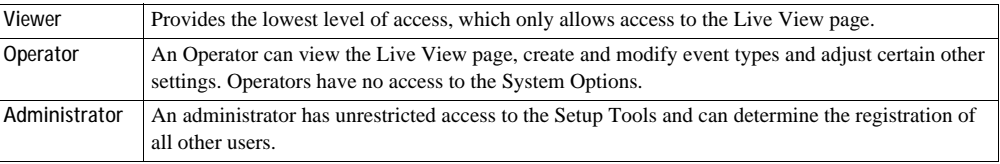

**User Settings** - check the relevant checkboxes to enable:

- **Anonymous viewer login** allows any viewer direct access to the Live View page.
- **Maximum number of simultaneous viewers** enter a value here to restrict the number of Motion JPEG viewers accessing the unit. This is useful if you need to save on bandwidth. Note that the limit of 20 users does not affect or include the number of multicast viewers.

#### <span id="page-32-3"></span>**IP Address Filter**

The administrator can add up to 256 IP addresses to the **Allowed IP Addresses** list. If the IP address filtering checkbox is checked, only the IP addresses in the list will be allowed access to the camera.

<span id="page-32-4"></span><span id="page-32-2"></span>The users from these IP addresses need to be specified in the user list with the appropriate access rights (**User**, **Operator** or **Administrator**).

<span id="page-32-5"></span>**Referrals** - to prevent unauthorized clients from including the video stream from the camera into external Web pages, check the **Referrals** checkbox and enter the IP address or Host name of the computer that hosts the Web pages with the included video stream. Several IP addresses/host names can be defined and are separated by semicolons (;). This option is only applicable to Motion JPEG video streams.

- **Notes: •**If the referrals feature is enabled and you wish to also allow normal access to the Live View page, the product's own IP address or host name must be added to the list of allowed referrers.
	- •Restricting referrers has no effect on an MPEG-4 video stream. To restrict an MPEG-4 stream, IP address filtering must be enabled.
	- •Restricting referrers is of greatest value when not using IP address filtering. If IP address filtering is used, then the allowed referrers are automatically restricted to those allowed IP addresses.

### <span id="page-33-2"></span><span id="page-33-0"></span>**Date & Time**

**Current Server Time** - displays the current date and time (24h clock). The time can be displayed in 12h clock format in the Overlay Images (see below).

<span id="page-33-5"></span>**New Server Time** - Select your time zone from the drop-down list. If you want the server clock to automatically adjust for daylight savings time, select the **Automatically adjust for daylight saving time changes**. This adjustment works for all methods.

From the **Time Mode** section, select the preferred method to use for setting the time:

- <span id="page-33-8"></span>• **Synchronize with computer time** - sets the time from the clock on your computer.
- <span id="page-33-4"></span>• **Synchronize with NTP Server** - the camera will obtain the time from an NTP server every 60 minutes. Specify the **NTP server**'s IP address or host name.
- **Set manually** this option allows you to manually set the time and date.
- **Note:** Note that if using a host name for the NTP server, a DNS server must be configured under **TCP/IP** settings. See **Network > TCP/IP** below.

**Date & Time Format Used in Images** - specify the formats for the date and time (12h or 24h) displayed in the Live View video streams.

Use the predefined formats or use your own custom date and time formats. See **Advanced File Naming & Date/Time Formats in the help files <b>O** for information on how to create your own file formats.

### <span id="page-33-7"></span><span id="page-33-3"></span><span id="page-33-1"></span>**Network - Basic TCP/IP Settings**

#### **IP Address Configuration**

The camera's IP address can be set automatically via DHCP, or a fixed IP address can be set manually. A host name can be used and there are options for setting up notification of changes in the IP address. DHCP is enabled by default.

- <span id="page-33-6"></span>**Notes: •**DHCP is a protocol for automatic IP address assignment on a network. IP address assignment via DHCP may lead to the situation where the IP address changes and you lose contact. Configure the options for notification of IP address change (under Services) to receive notification from the video server when the IP address changes.
	- •Alternatively, if your DHCP server can update a DNS server, you can access the AXIS 210/211 by host name which is always the same, regardless of the IP address.

#### **Services**

**Options for notification of IP address change** - if the IP address for the video server changes, e.g. automatically by DHCP, you can choose to be notified of the change. Click **Settings...** and enter the required information.

**AXIS Internet Dynamic DNS Service -** If the AXIS 210/211 Video Server has been registered with the Axis Internet Dynamic DNS service and the IP address for the product changes, the service is updated to reflect the change. Check the box to enable/disable automatic updates.

The domain name currently registered at the Axis Internet Dynamic DNS service for your product can at any time be removed. To do this click **Settings...** and follow the instructions.

For more information, please refer to the online help  $\bullet$ .

### <span id="page-34-0"></span>**Network - Advanced TCP/IP Settings**

#### <span id="page-34-1"></span>**DNS Configuration**

DNS (Domain Name Service) provides the translation of host names to IP addresses on your network.

<span id="page-34-2"></span>**Obtain DNS server address via DHCP** - automatically use the DNS server settings provided by the DHCP server. Click the View button to see the current settings.

**Use the following DNS server address** - enter the desired DNS server by specifying the following:

<span id="page-34-3"></span>**Domain name** - enter the domain(s) to search for the host name used by the AXIS 210/211. Multiple domains can be separated by semicolons (;). The host name is always the first part of a Fully Qualified Domain Name, e.g. **myserver** is the host name in the Fully Qualified Domain Name **myserver.mycompany.com** where mycompany.com is the Domain name.

**DNS servers** - enter the IP addresses of the primary and secondary DNS servers.

#### <span id="page-34-4"></span>**Host Name Configuration**

The AXIS 210/211 can be accessed using a host name, instead of an IP address. The host name is usually the same as the assigned DNS Name.

For more information, please see the online help

#### **Link-Local Address**

This is enabled by default and assigns the AXIS 210/211 an additional IP address for use with UPnP**™**. The AXIS 210/211 can have both a Link-Local IP and a static/DHCP-supplied IP address at the same time - these will not affect each other.

#### **HTTP**

The default HTTP port number (80) can be changed to any port within the range 1024-65535. This is useful for e.g. simple security port mapping.

#### **RTSP**

The RTSP protocol allows a connecting client to start an MPEG-4 stream. Enter the RTSP port number to use. The default setting is 554.

#### **Network Traffic**

The default setting is **Auto-negotiate** which means that the correct speed is automatically selected. If necessary, you can set the connection speed by selecting it from the drop-down list.

**Maximum bandwidth** - Specify, in Mbit/s or kbit/s, the maximum bandwidth that the AXIS 210/211 is allowed to use on your network. This is a useful function when connecting the camera to busy or heavily loaded networks. The default setting is **Unlimited**.

**Note:** When using MPEG-4 as the video format, remember that setting a maximum bandwidth value here may create problems for individual video streams if the maximum value is less than the sum of the bit rates set for the video streams.

For more information, please see the online help  $\bullet$ .

### <span id="page-35-0"></span>**SOCKS**

SOCKS is a network proxy protocol. The camera can be configured to use a SOCKS server to reach networks on the other side of a firewall/proxy server. This functionality is useful if the camera is located on a local network behind a firewall, but notifications, uploads, alarms, etc., need to be sent to a destination outside the local network (e.g. to the Internet).

#### <span id="page-35-1"></span>**SMTP (email)**

Enter the host names or addresses for your primary and secondary mail servers in the fields provided, to enable the sending of event and error email messages from the camera to predefined addresses via SMTP.

### <span id="page-36-0"></span>**UPnP™**

The AXIS 210/211 includes support for UPnP™, which is enabled by default. If also enabled on your computer, the camera will automatically be detected and a new icon will be added to "My Network Places."

**Note:** UPnP must also be enabled on your Windows XP or ME computer. To do this, open the Control Panel from the **Start Menu** and select **Add/Remove Programs**. Select **Add/Remove Windows Components** and open the **Networking Services** section. Click **Details** and then select **UPnP** as the service to add.

### <span id="page-36-1"></span>**RTP (multicast) MPEG-4**

These settings are the IP address, port number, and Time-To-Live value to use for the video stream(s) in multicast MPEG-4 format. Only certain IP addresses and port numbers should be used for multicast streams. For more information, please see the online help.

### <span id="page-36-6"></span><span id="page-36-5"></span><span id="page-36-2"></span>**Ports & Devices**

**I/O Ports** - the pinout, interface support and the control and monitoring functions provided by this connector are described in *[The I/O Terminal Connector](#page-39-1)*, on page 42.

### <span id="page-36-3"></span>**LED Settings**

The Status indicator LED on the front of the camera can be set to flash at a configurable interval (or to not light up at all) whenever the unit is accessed. For a listing of all LED behavior, see [page 8](#page-7-0), or the online help.

**Note:** The LED does not flash when the stream is retrieved via MPEG-4 multicast.

### <span id="page-36-4"></span>**Maintenance**

- **Restart** The camera is restarted without changing any of the settings. Use this method if the unit is not behaving as expected.
- <span id="page-36-7"></span>**• Restore** - The unit is restarted and most current settings are reset to factory default values. The settings that will not be reset are as follows:
	- the boot protocol (DHCP or static)
	- the static IP address
	- the default router
	- the subnet mask
	- the system time
- **Default**  The default button should be used with caution. Pressing this will return all of the camera's settings to the factory default values (including the IP address)

<span id="page-36-8"></span>**Upgrade Server** - See *[Upgrading the Firmware](#page-41-1)*, on page 44.

<span id="page-37-1"></span>**Backup** - To take a backup of all of the parameters, and any user-defined scripts, click this button. If necessary, it will then be possible to return to the previous settings, if settings are changed and there is unexpected behavior.

<span id="page-37-3"></span>**Restore** - click the **Browse** button to locate the saved backup file (see above) and then click the **Restore** button. The settings will be restored to the previous configuration.

**Note: Backup** and **Restore** can only be used on the same unit running the same firmware. This feature is not intended for the configuration of multiple units or for firmware upgrades.

### <span id="page-37-4"></span><span id="page-37-0"></span>**Support**

The **support overview** page provides valuable information on troubleshooting and contact information, should you require technical assistance.

<span id="page-37-2"></span>**Logs & Reports** - when contacting Axis support, please be sure to provide a valid Server Report with your query.

**View Information** - The **Log file,** the **Server Report** and the **Parameter List** all provide valuable information for troubleshooting and when contacting Axis support.

#### **Configuration**

**Log Level for Log Files** - from the drop-down list, select the level of information to be added to the Log file

**Log Level for Email -** from the drop-down list, select the level of information to send as email and enter the destination email address.

### <span id="page-38-3"></span><span id="page-38-1"></span>**Resetting to the Factory Default Settings**

To reset the camera to the original factory default settings, go to the **System Options > Maintenance** web page (as described in *[Maintenance,](#page-36-4)* on page 39) or use the **Control button** on the underside of the camera (see [page 7\)](#page-6-1) as described below:

#### <span id="page-38-2"></span>**Using the Control Button**

To reset the camera to the factory default settings using the Control Button:

- 1. Disconnect the power adapter, or the network cable if using PoE (AXIS 211 only).
- 2. Press and hold the Control button while reconnecting the power.
- 3. Keep the Control button pressed until the **Status Indicator** color changes to amber (this may take up to 15 seconds).
- 4. Release the Control button.
- 5. When the Status Indicator changes to Green (which may take up to 1 minute), the process is complete and the camera has been reset. The unit will now have the default IP address 192.168.0.90

#### <span id="page-38-0"></span>**Advanced**

Scripting is an advanced function that provides the possibility to customize and use scripts. This function is a very powerful tool.

#### **Caution!**

Improper use may cause unexpected behavior or even cause loss of contact with the unit. If a script does cause problems, reset the unit to its factory default settings. A backup file may be of use to return the unit to its latest configuration.

**Axis strongly recommends that you do not use this function unless you fully understand the consequences.** Note that Axis support does not provide assistance for problems with customized scripts.

For more information, please visit the Developer pages at www.axis.com/developer

**Plain Config** - this function is for the advanced user with experience of Axis video server configuration. All parameters can be set and modified from this page. Help is available from the standard help pages.

# <span id="page-39-9"></span><span id="page-39-5"></span><span id="page-39-1"></span><span id="page-39-0"></span>**The I/O Terminal Connector**

### **Pinout and Interface**

The 4-pin I/O terminal connector provides the interface to:

- <span id="page-39-7"></span><span id="page-39-6"></span>• 1 transistor output
- <span id="page-39-3"></span>• 1 digital input
- <span id="page-39-2"></span>• auxiliary power and GND

The terminal connector is used in applications for e.g. motion detection, event triggering, time lapse recording, alarm notification via email, image storage to FTP locations, etc.

- **Input** for connecting e.g. a doorbell. If the doorbell is pressed, the **state** changes and the input becomes active (shown under **Event Configuration > Port Status**).
- <span id="page-39-8"></span>• **Output** - connects e.g. an alarm device that can be activated by Output buttons on the **Live View** page, or by an **Event Type**. The output will show as **active** (**Event Configuration > Port Status**) if the alarm device is activated.

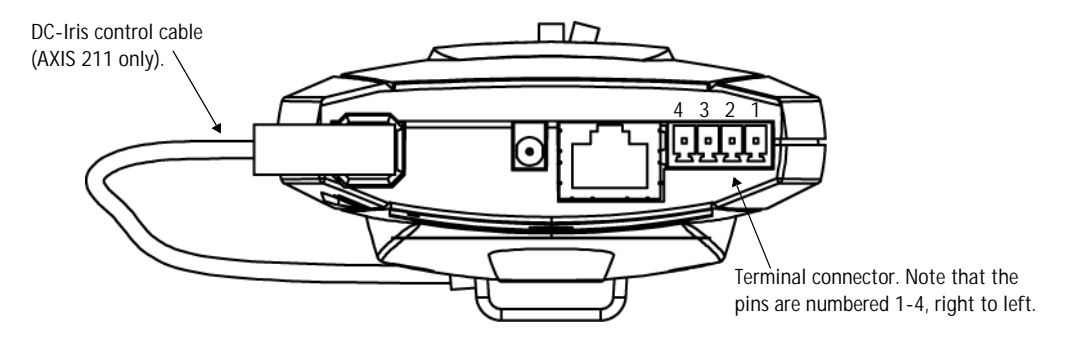

<span id="page-39-4"></span>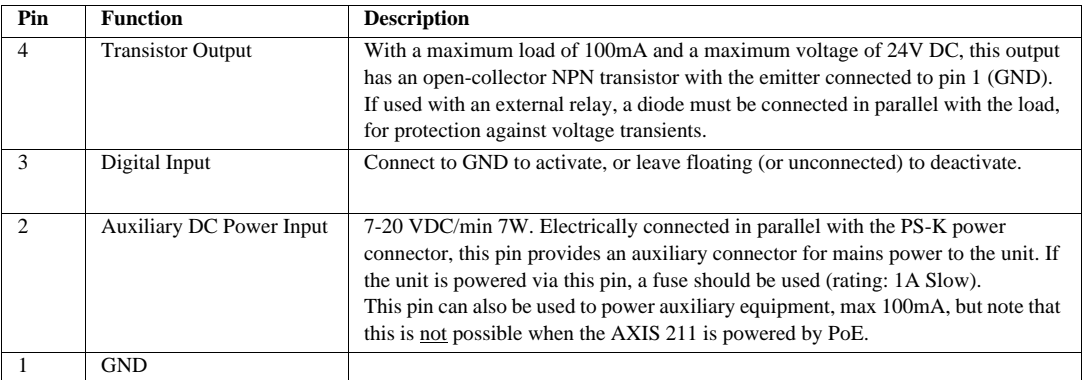

Connect input/output devices to the terminal connector as follows:

- 1. Loosen the corresponding screw on top of the pin (see above for the correct pin to use).
- 2. Push the cable into the connector and secure it by fastening the screw.
- 3. Once devices are connected, connect the terminal connector to the camera, making sure that all cables are securely fastened.

**Schematic Diagram - Terminal Connectors**

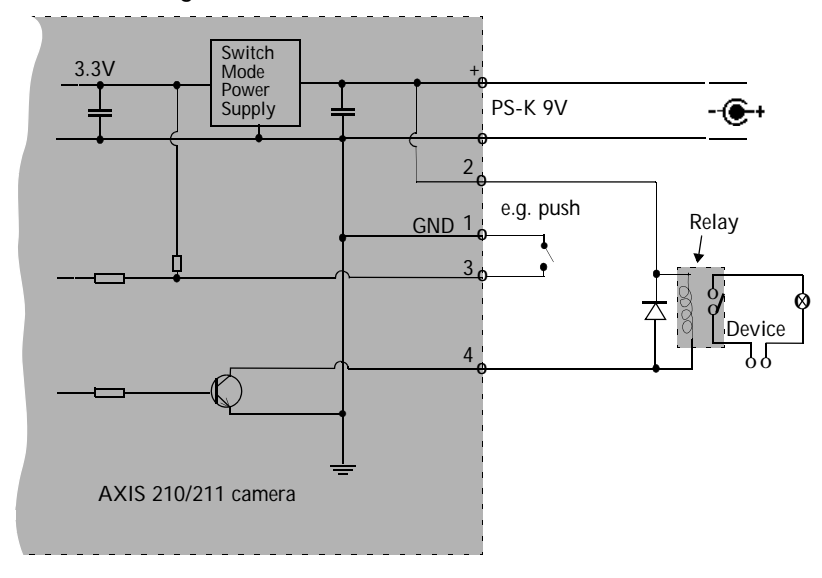

# <span id="page-41-2"></span><span id="page-41-0"></span>**Troubleshooting**

### **Checking the Firmware**

One of your first actions when troubleshooting a problem should be to check the currently installed firmware version. The latest version may contain a correction that fixes your particular problem. The current firmware version in your camera can be seen on the page **Setup > Basic Configuration.**

### <span id="page-41-1"></span>**Upgrading the Firmware**

Firmware is software that determines the functionality of the camera. When you upgrade the firmware with a file from the Axis Web site, your Axis camera will receive the latest available functionality. Always read the upgrade instructions and release notes available with each new release, before updating the firmware.

- **Note:** Preconfigured and customized settings will be saved when the firmware is upgraded (providing the features are available in the new firmware) although this is not guaranteed by Axis Communications. Always read the instructions and release notes available with each new release, before upgrading the firmware.
	- 1. Save the firmware file to your computer. The latest version of the firmware is available free of charge from the Axis Web site at **www.axis.com/techsup**
	- 2. Go to **Setup > System Options > Maintenance** in the camera's Web pages.
	- 3. In the **Upgrade Server** section, browse to the desired firmware file on your computer. Click **Upgrade**.

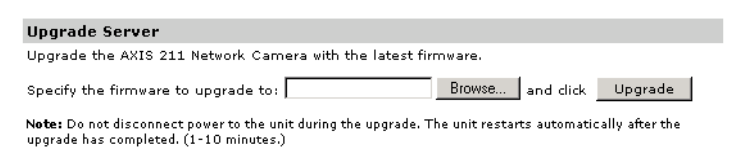

- **Notes:** •After starting the upgrade process, always wait at least 5-10 minutes before restarting the camera, even if you suspect the upgrade has failed.
	- •Your dealer reserves the right to charge for any repair attributable to faulty upgrading by the user.

### <span id="page-42-2"></span><span id="page-42-1"></span><span id="page-42-0"></span>**Emergency Recovery Procedure**

If power or the network connection to the camera is lost during the upgrade, the process will fail and the unit will become unresponsive. A flashing red Status LED indicates a failed upgrade. To recover the unit, follow the steps below. The serial number is found on the label attached to the bottom of the camera.

1. **Unix/Linux** - From the command line, type the following: arp -s <IP address of camera> <Serial number> temp ping -s 408 <IP address of camera>

**Windows** - From a command/DOS prompt, type the following: arp -s <IP address of camera> <Serial number> ping -l 408 -t <IP address of camera>

- 2. If the unit does not reply within a few seconds, restart it and wait for a reply. Press CTRL+C to stop Ping.
- 3. Open a browser and type in the camera's IP address. In the page that appears, use the **Browse** button to select the upgrade file to use, e.g. axis210.bin or axis211.bin. Then click the Load button to restart the upgrade process.
- 4. After the upgrade has completed (1-10 minutes), the unit will automatically restart and show a steady green on the Power and Status LEDs and flashing green or amber on the Network LED.
- 5. Referring to the installation guide, reinstall the camera.

If the emergency recovery procedure does not get the camera up and running again, please contact Axis support at www.axis.com/techsup/

### **Axis Support**

If you contact Axis support, please help us to help you solve your problems, by providing the server report, the log file and a brief description of the problem.

**Server Report** - go to **Setup > System Options > Support Overview**. The server report contains important information about the server and its software, as well as a list of the current parameters.

The **Log file** is available from **Setup > System Options > Logs & Reports**. The Log file records events in the unit since the last system restart and can be a useful diagnostic tool when troubleshooting.

### Symptoms, Possible Causes and Remedial Actions

#### **Problems setting the IP address**

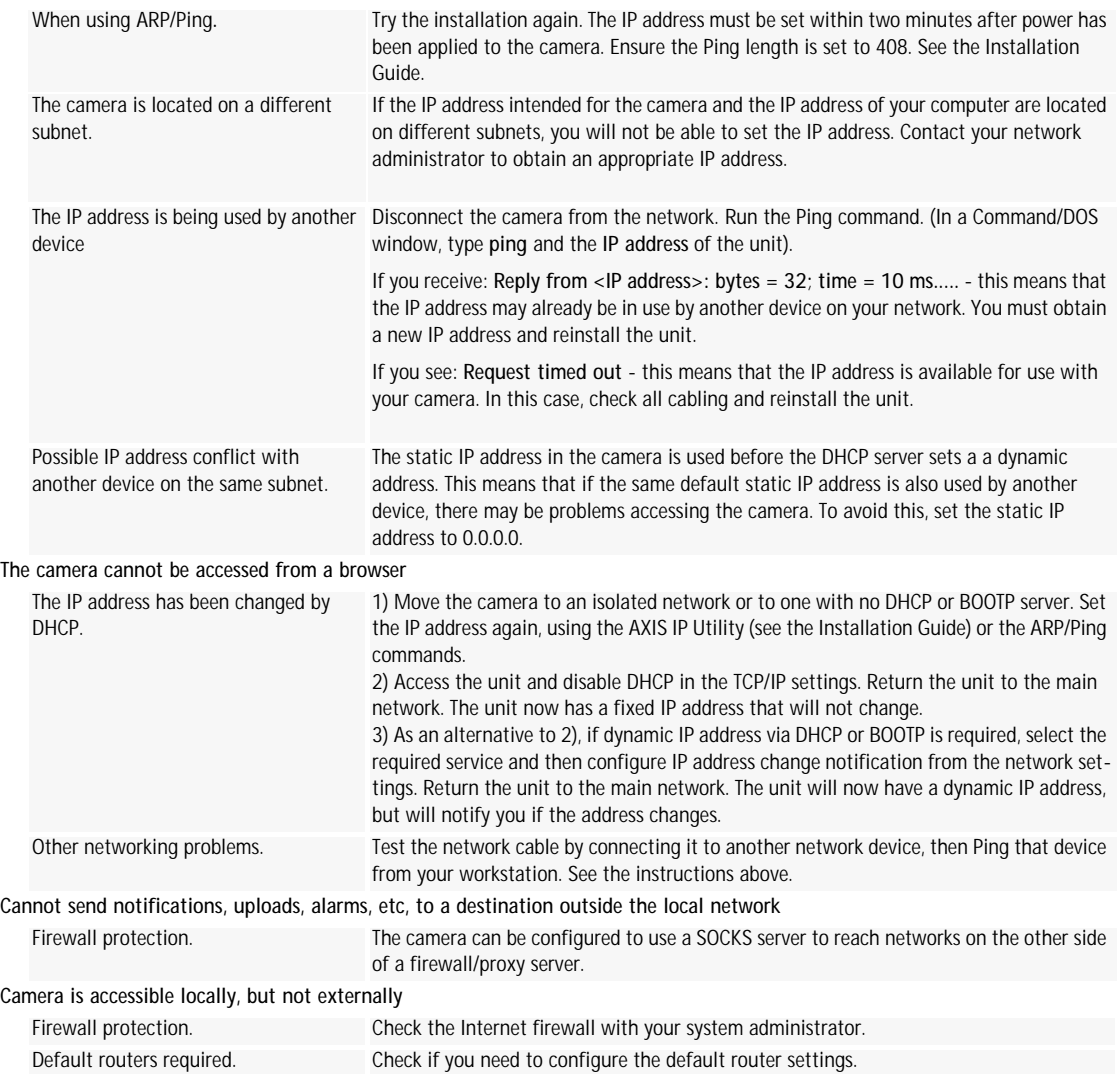

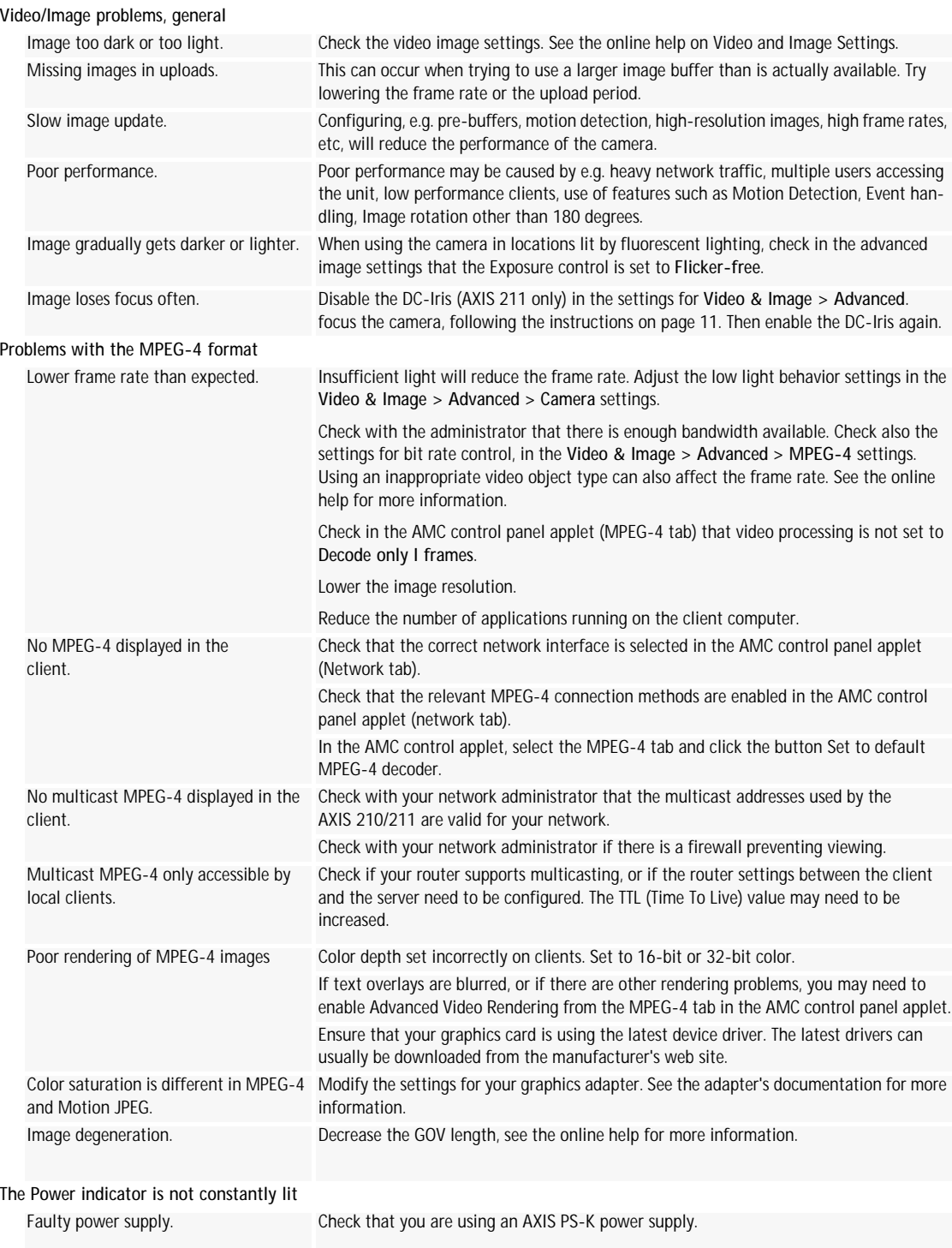

#### **The Status and Network indicator LEDs are flashing red rapidly**

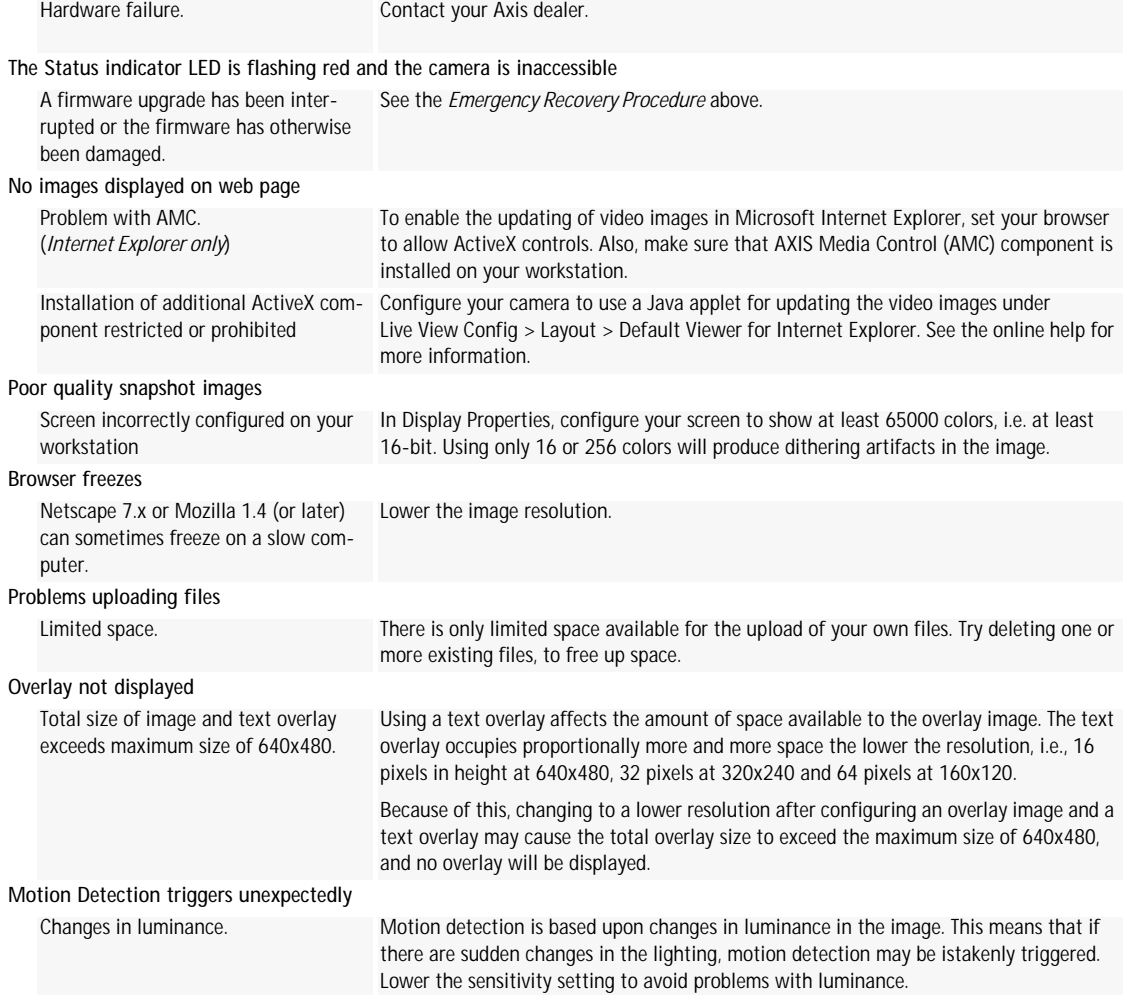

For additional assistance, please contact your reseller or see the support pages on the Axis Website at www.axis.com/techsup

# <span id="page-46-1"></span><span id="page-46-0"></span>**Technical Specifications**

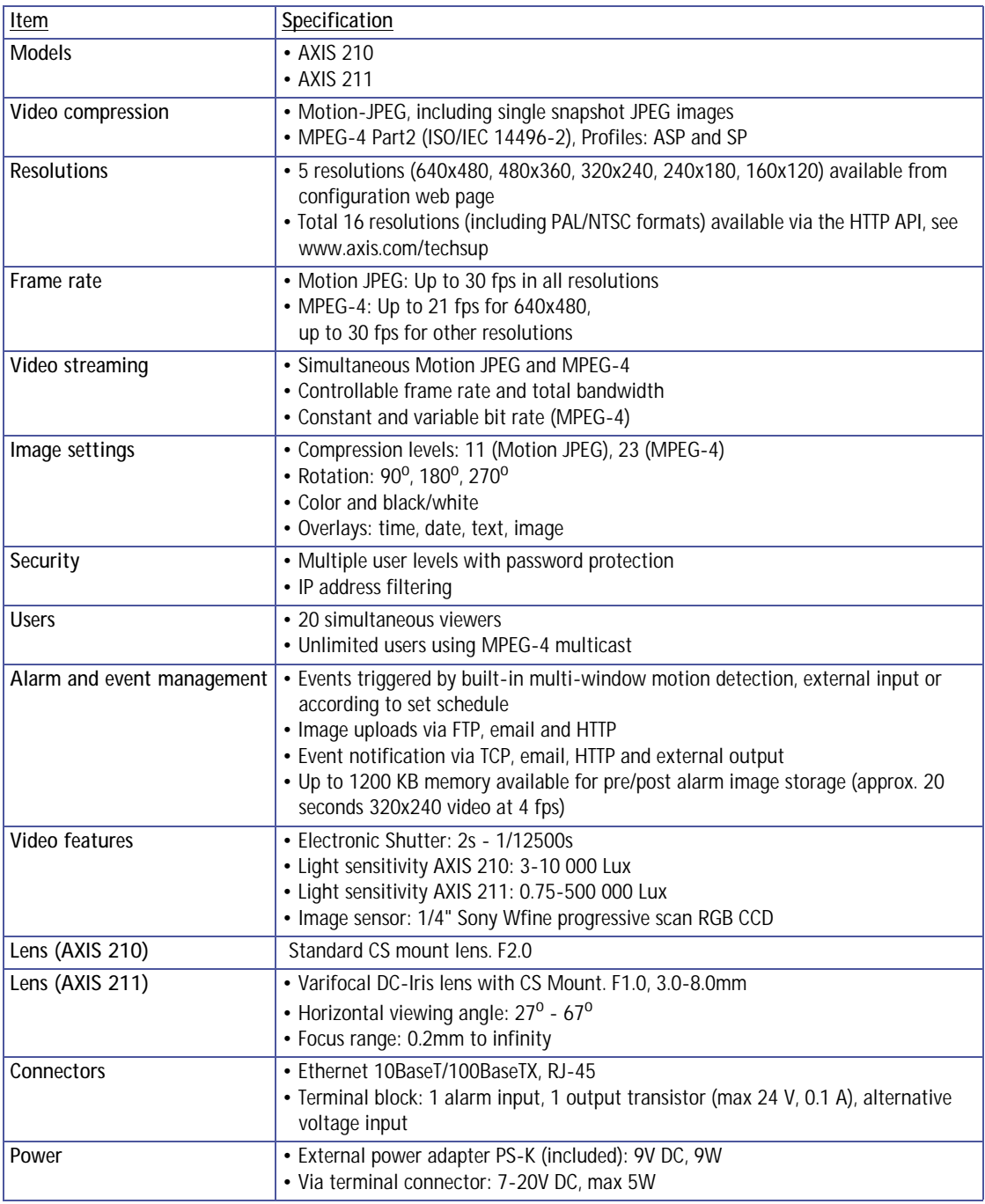

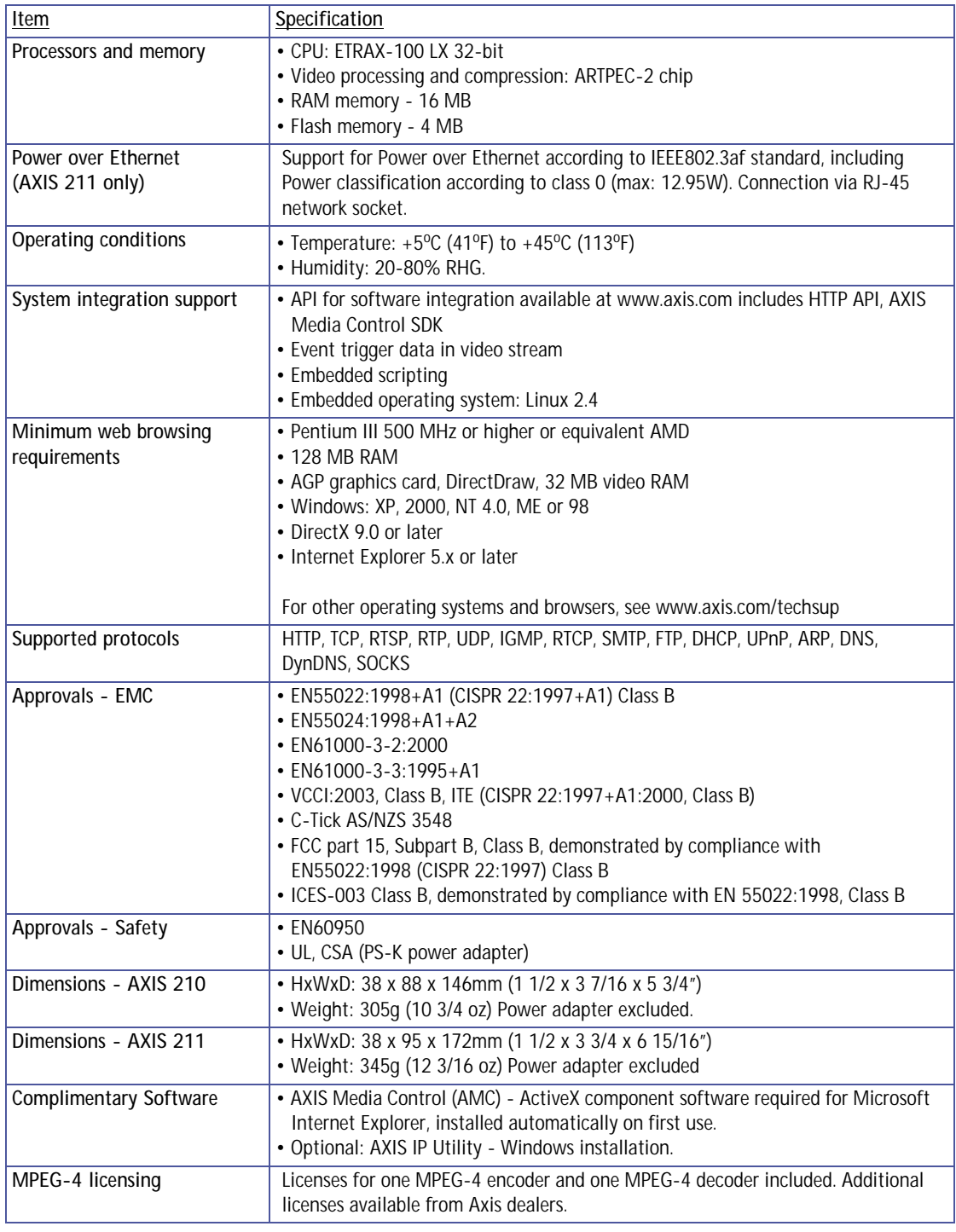

### <span id="page-48-0"></span>**General performance considerations**

When setting up your system, it is important to consider how various settings and situations will affect performance. Some factors affect the amount of bandwidth (the bit rate) required, others can affect the frame rate, and some will affect both. If the load on the CPU reaches its maximum, this will also affect the frame rate.

The following factors are among the most important to consider:

- High image resolutions and/or lower compression levels result in larger images. Bandwidth affected.
- Access by large numbers of Motion JPEG and/or unicast MPEG-4 clients. Bandwidth affected.
- Simultaneous viewing of different streams (resolution, compression, etc.) by different clients. Frame rate and bandwidth affected.
- Accessing both Motion JPEG and MPEG-4 video streams simultaneously. Frame rate and bandwidth affected.
- Heavy usage of event settings affects the camera's CPU load. Frame rate affected.
- Enabled motion detection. Frame rate and bandwidth affected.
- Heavy network utilization due to poor infrastructure. Bandwidth affected
- Viewing on poorly performing client PC's lowers perceived performance. Frame rate affected.

### <span id="page-48-1"></span>**Optimizing your system**

To see the bandwidth and frame rate currenty required by the video stream, the AXIS 210/211 provides a tool that can be used to display these values directly in the video image.

To do this, special format strings are added as part of a text overlay. Simply add **#r** (average frame rate in fps) and/or **#b** (average bandwidth in kbps) to the overlay.

For detailed instructions, please see the online help for **Video & Image > Overlay Settings**, and the help for **File Naming & Date/Time Formats**.

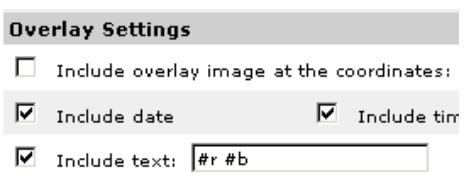

#### **Important!**

- •The figures displayed here are the values as delivered by the camera. If other restrictions are currently in force, (e.g. bandwidth limitation) these values might not correspond to those actually received by the client.
- •For Motion JPEG, these values will only be accurate as long as no frame rate limit has been specified.

### <span id="page-49-0"></span>**Frame rates - Motion JPEG and MPEG-4**

The following table shows typical frame rates in frames/second (fps) for Motion JPEG and MPEG-4 video streams from the AXIS 210/211

Note that these values are guidelines only - actual values may vary.

Motion JPEG settings:

- Viewing in AMC
- Compression level = 30%

MPEG-4 settings:

- Viewing in AMC
- Compression level = 30%
- Video Object Type = Advanced Simple
- GOV length  $= 8$
- GOV structure  $= IP^*$

\*Note that setting the GOV structure to use "I-frames only" will increase the frame rate.

### <span id="page-49-1"></span>**Bandwidth**

<span id="page-49-2"></span>As there are many factors that affect bandwidth, it is very difficult to predict the required amounts. The settings that affect bandwidth are:

- the image resolution
- the image compression
- the frame rate
- the MPEG-4 object type
- the MPFG-4 GOV structure
- the maximum exposure time.

There are also factors in the monitored scene that will affect the bandwidth. These are:

- the amount of motion
- the image's complexity
- the lighting conditions.

For MPEG-4, if there is only limited bandwidth available, and if this is more important than the image quality, using a constant bit rate (CBR) is recommended. Use a variable bit rate (VBR) if the image quality needs to be maintained at a higher level. If supported on the network, consider also using MPEG-4 multicasting, as the bandwidth consumption will be much lower.

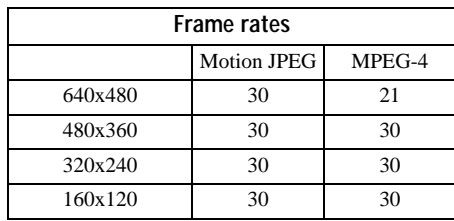

## <span id="page-50-0"></span>**Glossary of Terms**

**ActiveX** - A control (or set of rules) used by a browser. ActiveX controls are often downloaded and installed automatically as required.

**AMC -** AXIS Media Control. The control required for viewing video images in Internet Explorer. Installs automatically on first use.

**API -** Application Programming Interface. The Axis API can be used for integrating Axis products into other applications.

**ARP** - Address Resolution Protocol. Used to associate an IP address to a hardware MAC address. A request is broadcast on the local network to find out what the MAC address is for the IP address.

**ARTPEC** - Axis Real Time Picture Encoder - used for video image compression.

**CCD** - Charge Coupled Device. CCD is one of the two main types of image sensors used in digital cameras. When a picture is taken, the CCD is struck by light coming through the camera's lens. Each of the thousands or millions of tiny pixels that make up the CCD convert this light into electrons.

**CGI** - Common Gateway Interface. A set of rules (or a program) that allows a Web Server to communicate with other programs.

**Client/Server** - Describes the network relationship between two computer programs in which one, the client, makes a service request from another - the server.

**DC-Iris -** This special type of iris is electrically controlled by the Axis camera, to automatically regulate the amount of light allowed to enter.

**DNS -** The Domain Name System (DNS) locates and translates Internet domain names into IP (Internet Protocol) addresses.

**Ethernet** - A widely used networking standard.

**ETRAX** - Axis' own microprocessor.

**Firewall** - A virtual barrier between a LAN (Local Area Network) and other networks, e.g. the Internet.

**FTP** - File Transfer Protocol. Used for the simple transfer of files to and from an FTP-server.

**HAD** - Hole Accumulation Diode. A HAD CCD design allows for more light to reach the imager, which reduces video noise to improve signal-to-noise ratio by up to 6dB (2x better than a standard CCD imager). Particularly effective when shooting in dark situations.

**HTML** - Hypertext Mark-up Language. Used widely for authoring documents viewed in web browsers.

**HTTP** - Hypertext Transfer Protocol. The set of rules for

exchanging files (text, images, sound, video, and other files) on the World Wide Web.

**Intranet** - A private network limited to an organization or corporation. Usually closed to external traffic.

**IP** - Internet-Protocol. See TCP/IP.

**IP address** - A unique number used by a network device, to allow it to be identified and found on the network. The 32-bit IP address is made up of four groups (or quads) of decimal digits separated by periods. An example of an IP address is: 192.168.0.1

**ISMA** - Internet Streaming Media Alliance

**JPEG** - A standard image format, used widely for photographs. Also known as JPG.

**LAN** - A local area network (LAN) is a group of computers and associated devices that typically share common resources within a limited geographical area.

**Linux** - A popular operating system, which is "open source" and practically free of charge.

**Lux** - A standard unit for the measurement of light, where 1 Lux equals the light emitted from a single candle at a distance of one meter.

**Mbit/s** - Megabits per second. A unit for measuring speeds in networks. A LAN might run at 10 or 100 Mbit/s.

**MPEG-4** - A video compression standard that makes good use of bandwidth, and which can provide DVD-quality video streams at less than 1 Mbit/s.

**Multicast** - A bandwidth-conserving technology that reduces bandwidth usage by simultaneously delivering a single stream of information to multiple network recipients.

**NTSC** - National Television Standards Committee. NTSC is the standard format used for televisions in most of North and Central America, and Japan.

**NWAY** - A network protocol that automatically negotiates the highest possible common transmission speed between two devices.

**PAL** - Phase Altering Line. PAL is the standard format used for televisions in most of the world (other than the US, Canada, and Japan).

**Ping** - A small utility used for sending data packets to network resources to check that they are working and that the network is intact.

**Pre/post alarm image** - The images from immediately before and after an alarm.

**Protocol** - A special set of rules governing how two entities will communicate. Protocols are found at many levels of communication, and there are hardware protocols and software protocols.

**Router -** A device that determines the next network point to which a packet should be forwarded on its way to its final destination. A router is often included as part of a network

switch (see below).

**RTP-** Real-Time Transfer Protocol. A transfer protocol designed for delivery of live contents, e.g. MPEG-4.

**Simplex** - In simplex operation, a network cable or communications channel can only send information in one direction.

**SMTP** - A common e-mail protocol.

**Subnet Mask** - An IP address consists of two components: the network address and the host address. "Subnetting' enables a network administrator to further divide the host part of the address into two or more subnets. The subnet mask identifies the subnet to which an IP address belongs.

**Switch -** Whilst a simple hub transmits all data to all devices connected to it, a switch only transmits the data to the device it is specifically intended for.

**TCP/IP** - Transmission Control Protocol/Internet Protocol. A suite of network protocols that determine how data is transmitted. TCP/IP is used on many networks, including the Internet. TCP keeps track of the individual packets of information and IP contains the rules for how the packets are actually sent and received.

**Unicast** - Communication between a single sender and a single receiver over a network. A new connection is established for each new user.

**UPnP**™ - An "address" on the network. UPnP is an architecture for peer-to-peer network connectivity of intelligent appliances, wireless devices, and PCs.

**URL** - Uniform Resource Locator. An "address" on the network.

**Varifocal -** A varifocal lens provides a wide range of focal lengths, as opposed to a lens with a fixed focal length, which only provides one.

**WAN** - Wide-Area-Network. Similar to a LAN, but on a larger geographical scale.

**Web server** - A program on a computer (server) providing the resources (e.g. web pages) requested by the user (client).

### <span id="page-52-0"></span>**Index**

### **A**

Action [30](#page-27-3) Action Buttons [12,](#page-11-1) [27](#page-24-1) Active/Inactive [12,](#page-11-2) [27](#page-24-2) Administrator [18](#page-17-2) Administrators [35](#page-32-2) Alarm [33,](#page-30-1) [42](#page-39-2) AMC [9](#page-8-2) AMC Viewer Toolbar [13](#page-12-0) Auxiliary Power [42](#page-39-3) AXIS Media Control [24](#page-21-1)

#### **B**

Backup [40](#page-37-1) Bandwidth [52](#page-49-2) Basic Configuration 19 Buffer Size [32](#page-29-1) Buffers [32](#page-29-2)

#### **C**

CGI links [27](#page-24-3) Configuration [18](#page-17-3) Control Button [7,](#page-6-2) [41](#page-38-2) Customize 25

#### **D**

Date & Time [36](#page-33-2) DC Power [42](#page-39-4) Default Viewer [28](#page-25-1) DNS Configuration [37](#page-34-1) DNS Server [37](#page-34-2) Domain Name [37](#page-34-3)

#### **E**

Emergency Recovery [45](#page-42-1) Event Servers [30](#page-27-4) Event Types [31](#page-28-3) Events [30](#page-27-2) External Video [29](#page-26-2) External Video Source [12](#page-11-3)

#### **F**

Factory Default Settings [41](#page-38-3) Frame rate [22](#page-19-0) FTP Server [30](#page-27-5)

#### **H**

Host Name [37](#page-34-4) HTTP API [27](#page-24-4) HTTP Server [30](#page-27-6)

#### **I**

I/O Ports [39](#page-36-5) I/O Terminal Block [7,](#page-6-3) [42](#page-39-5) Include Windows [33](#page-30-2) Input [42](#page-39-6) IP Address Filtering [35](#page-32-3)

#### **L**

Live View [12,](#page-11-4) [18](#page-17-4) Live View Config [25](#page-22-2) Logs & Reports [40](#page-37-2)

#### **M**

Motion Detection [33](#page-30-3) MPEG-4 [5](#page-4-1)

#### **N**

Network Connector [7](#page-6-4) Network Settings [36](#page-33-3) NTP Server [36](#page-33-4)

#### **O**

Operators [35](#page-32-4) Output [42](#page-39-7) Output Buttons [12,](#page-11-5) [27](#page-24-5) Own Web Files [26](#page-23-0)

#### **P**

Pinout - I/O connectors [42](#page-39-8) Port Status [34](#page-31-1) Ports & Devices [39](#page-36-6) Post-trigger Buffer [32](#page-29-3) Power Connector [7](#page-6-5)

Pre-trigger Buffer [32](#page-29-4) Pulse [12,](#page-11-6) [27](#page-24-6)

#### **R**

Recovery [45](#page-42-2) Referrals [35](#page-32-5) Restore [39,](#page-36-7) [40](#page-37-3)

### **S**

Scheduled Event [30,](#page-27-7) [32](#page-29-5) Security [35](#page-32-6) Sequence Mode [12,](#page-11-7) [29](#page-26-3) Server Time [36](#page-33-5) Services [36](#page-33-6) Setup Tools 19 Snapshot button [12](#page-11-8) Support [40](#page-37-4) System Options [35](#page-32-7) System Options Overview 20

#### **T**

TCP Server [30](#page-27-8) TCP/IP Settings [36](#page-33-7) Terminal Block [42](#page-39-9) Time Mode [36](#page-33-8) Triggered Event [30](#page-27-9) Troubleshooting [44](#page-41-2)

#### **U**

Upgrade Server [39](#page-36-8) Uploading web files [26](#page-23-1) User Defined Links [26](#page-24-7) Users 19, [35](#page-32-8)

#### **V**

Video Stream [22](#page-19-1) View Size [12](#page-11-9)